Shenzhen 3onedata Technology Co., Ltd

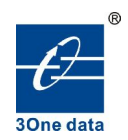

# **BlueEyes**Ⅱ **Switch Management Software Instruction Manual**

Version 1.0.1, Oct, 2014

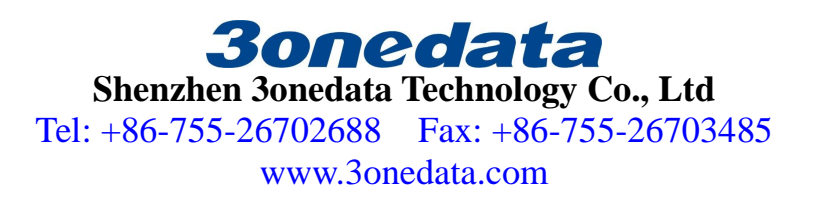

### **BlueEyes**Ⅱ **Switch Management Software Instruction Manual**

Please read through the licensing agreement as below before using this manual. The products introduced in this manual can be used under the exclusive conditions as notified in the licensing agreement as below.

#### **Trademark and Copyright Statement**

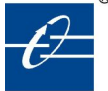

30ne data and **30ne data** are the registered trademark owned by Shenzhen 3onedata Technology Co., Ltd. And other trademarks mentioned in this manual belong to their corresponding companies. For this manual, all rights reserved by 3onedata Technology Co., Ltd. No company or individual is allowed to duplicate or translate this manual in any forms without written permission issued by 3onedata Technology Co., Ltd.

#### **Important Declaration**

Provision of all the information by Shenzhen 3onedata Technology Co., Ltd. to this manual does not equal to corresponding authorization.

Shenzhen 3onedata Technology Co., Ltd. will make every effort to ensure the accuracy and applicability of the information in this manual; however, the company bears no responsibility, in any means, to the application of the information, neither bear any joint liability as a result.

Technical or printing errors might exist in the product or the instruction manual; therefore, Shenzhen 3onedata Technology Co., Ltd. reserves the right to change the manual entirely or partially with no advance notice required. Due to the improvement of the management software, the version of BlueEyesⅡ that you are using might not be the latest or the perfect version. The manual is only for your reference, and please contact us if you have any questions.

### **Revision Histories**

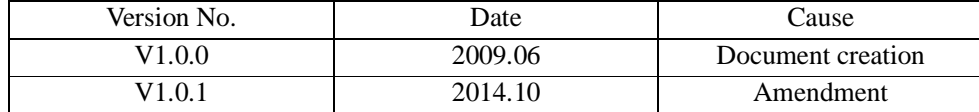

#### **Conventions Used in the Manual**

Please read through the following conventions before reading the manual:

#### software

Kind reminder: items require attention during the application of this network management

Important reminder: items require special attentions during the application of this network management software

Friendly reminder: information necessary during the application of this network management software

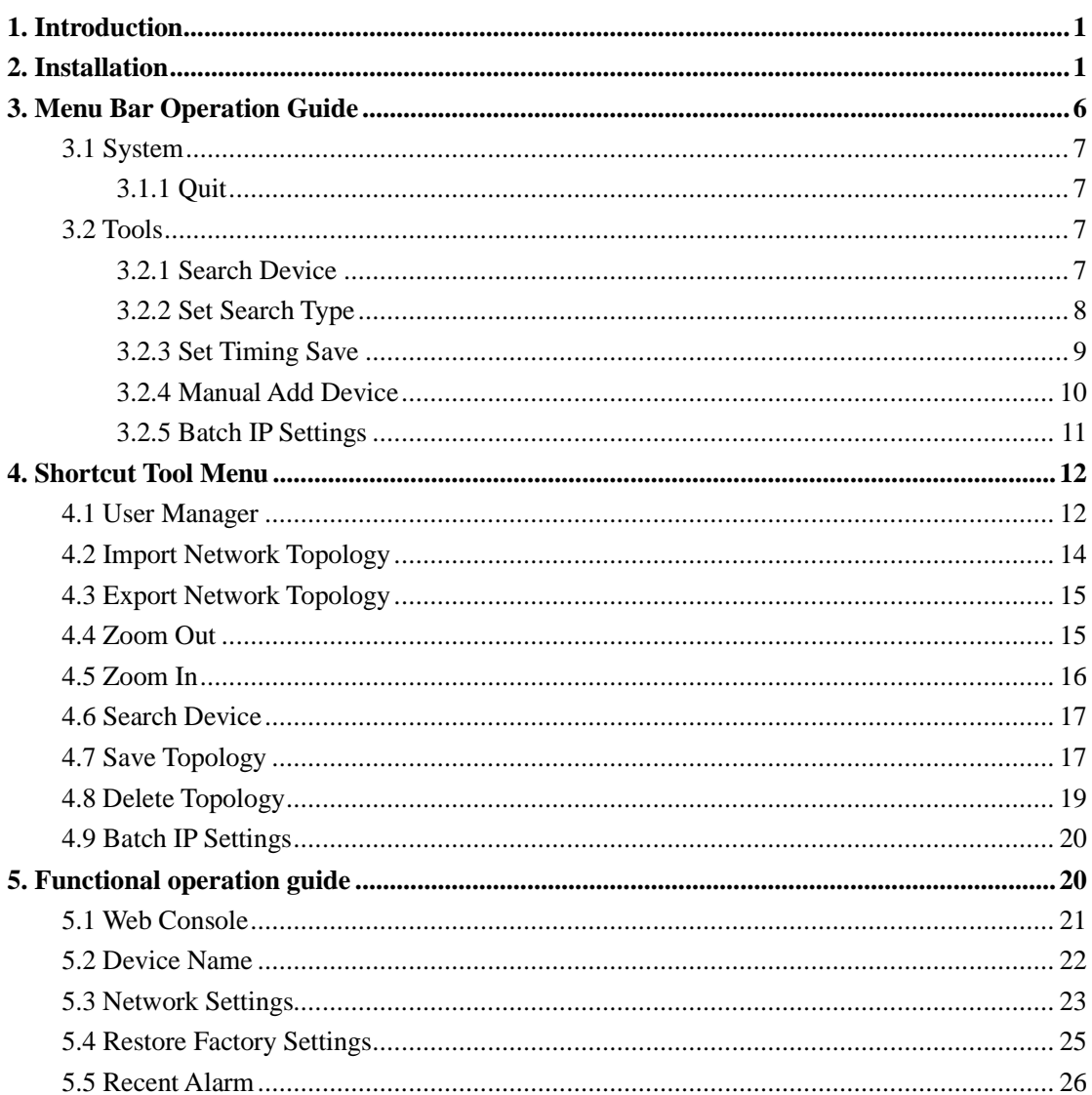

# **Contents**

## **1. Introduction**

BlueEyesⅡ is a management software developed by Shenzhen 3onedata Technology Co., Ltd. to facilitate the management of device. It is mainly targeted at switches of series including IES7010 series, IEM7010, IES608 series, IEM608 developed by 3onedata Technology Co., Ltd. The application of this network management software will facilitate the management of multiple devices. This management software provides various functions including devices searching, IP configuration, VLAN setting, and static multicast screening.

# **2. Installation**

Shenzhen 3onedata Technology Co., Ltd. will give the clients the setup application as in (Figure 2.0)

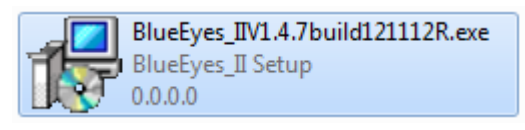

(Figure 2.0)

Installation procedures:

I. Click the setup (Figure 2.0) and enter the installation interface as (Figure 2.1);

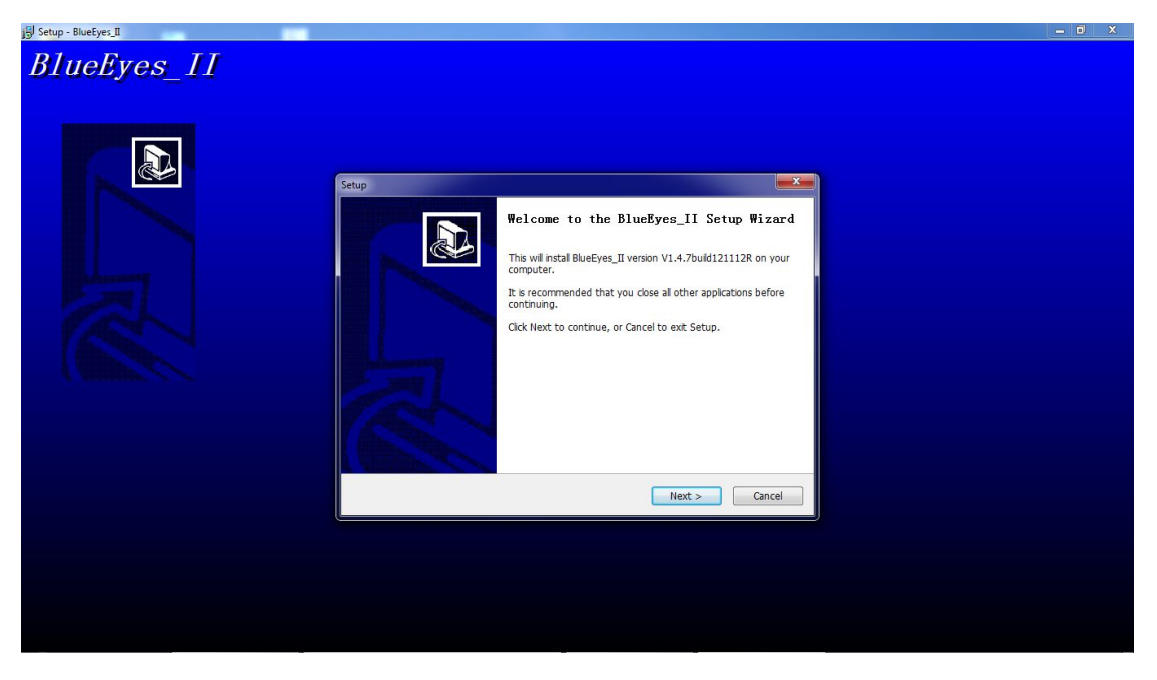

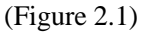

II. Click next, and enter the installation interface as (Figure 2.2). The user can choose his installation route by clicking "Browse";

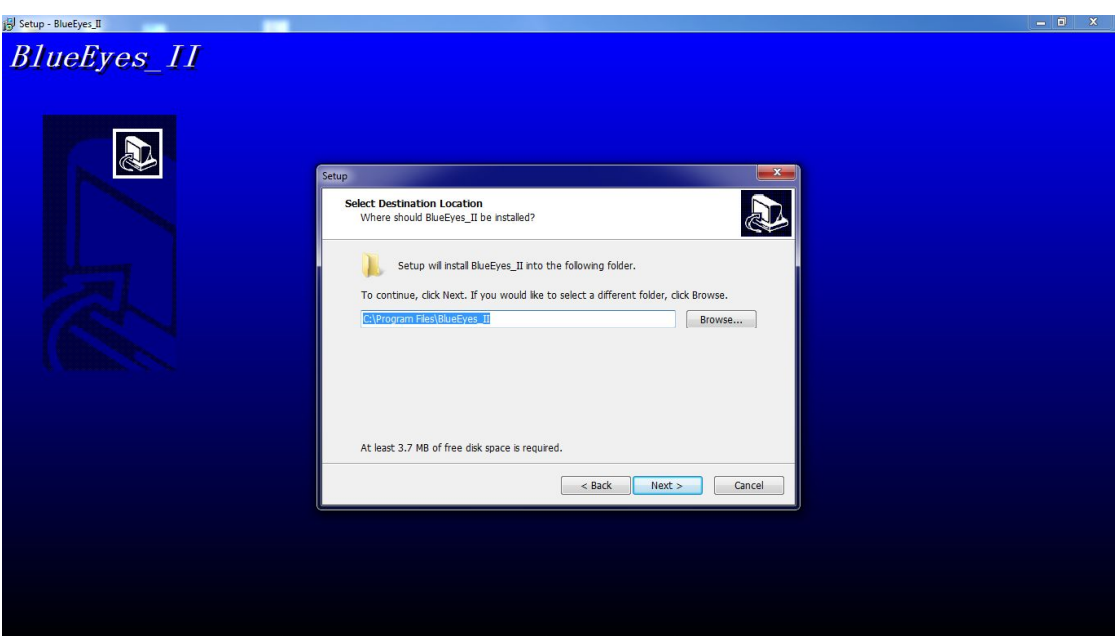

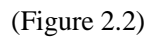

III. Click next and enter the installation interface as (Figure 2.3). User can choose the folder for the route of the BlueEyes II by clicking "browse";

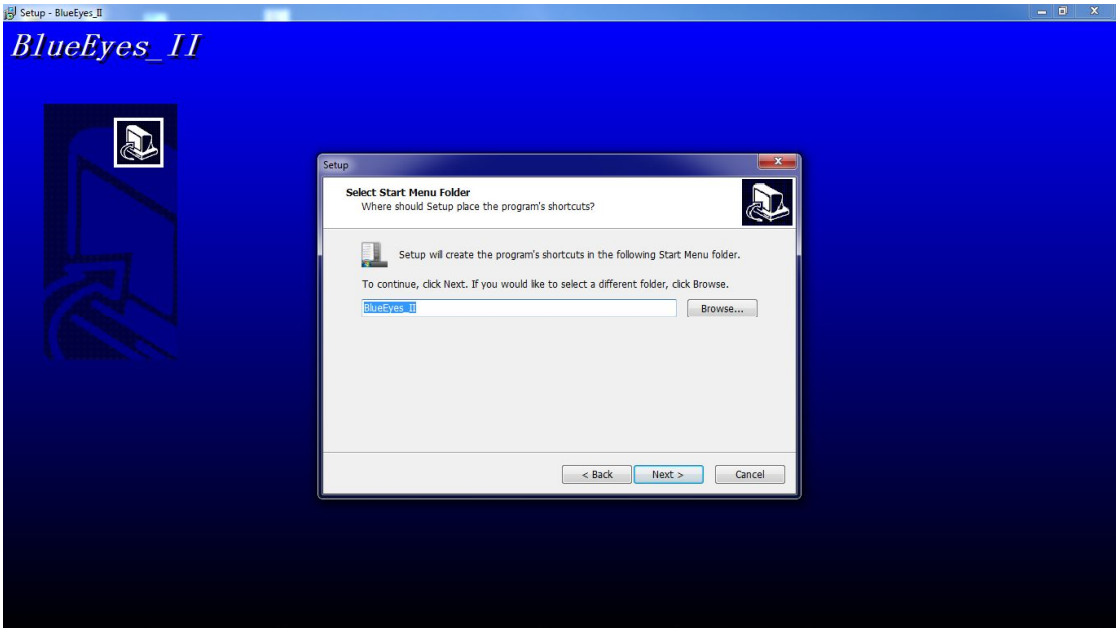

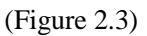

IV. Click next and enter the installation interface as (Figure 2.4.1). It is up to the choice of the user whether to establish a desktop route (if he chooses yes, then after the installation, a BlueEyes Ⅱ route icon will be established as (Figure 2.4.2); otherwise, there will be no such an icon);

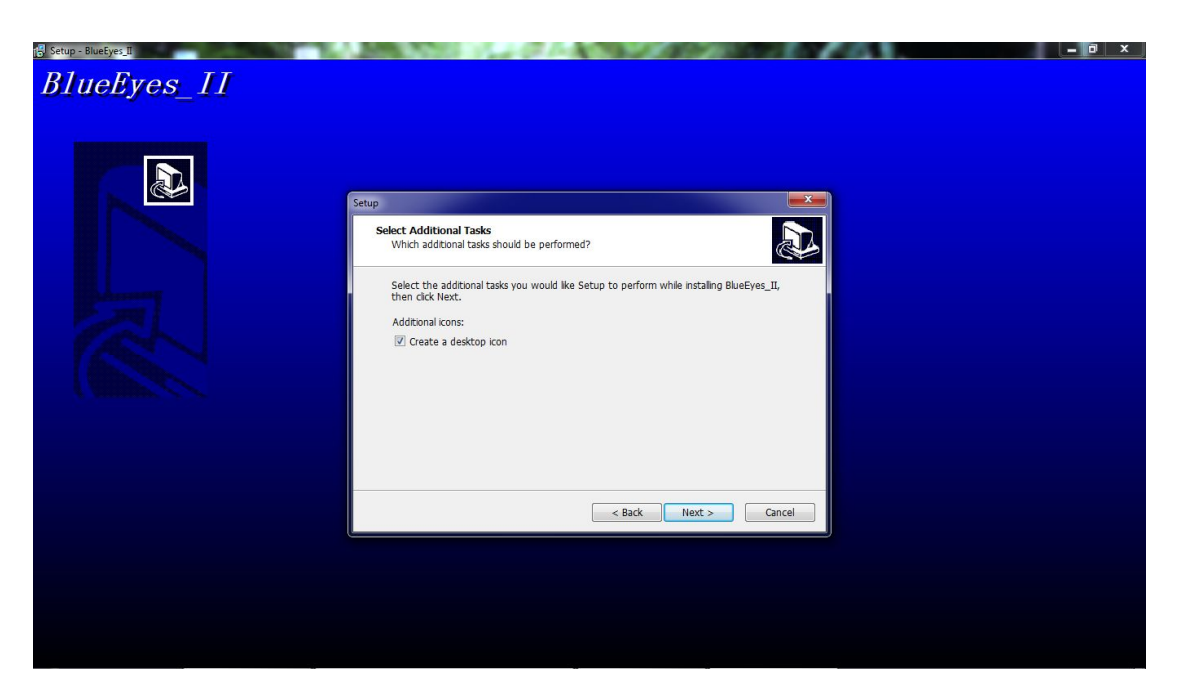

(Figure 2.4.1)

BlueEyesⅡ route icon

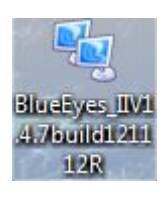

(Figure 2.4.2)

V. Click next. If the user has chosen to establish the desktop shortcut in step IV, then he will enter the installation interface as (Figure 2.5.1), otherwise, he will enter the installation interface as (Figure 2.5.2);

(In this interface, the user can check the installation route chosen during step II, and the name of the device under Start menu. If the user has chosen to establish a desktop shortcut, then he will be noticed that "establish a desktop shortcut"; otherwise, there will be no such noticed.)

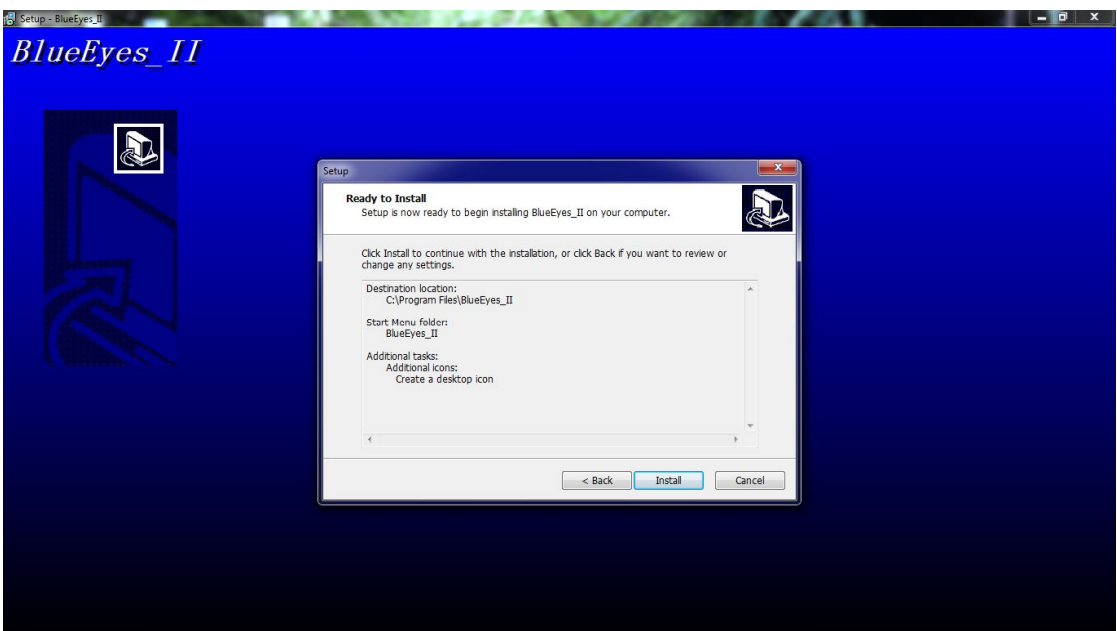

(Figure 2.5.1)

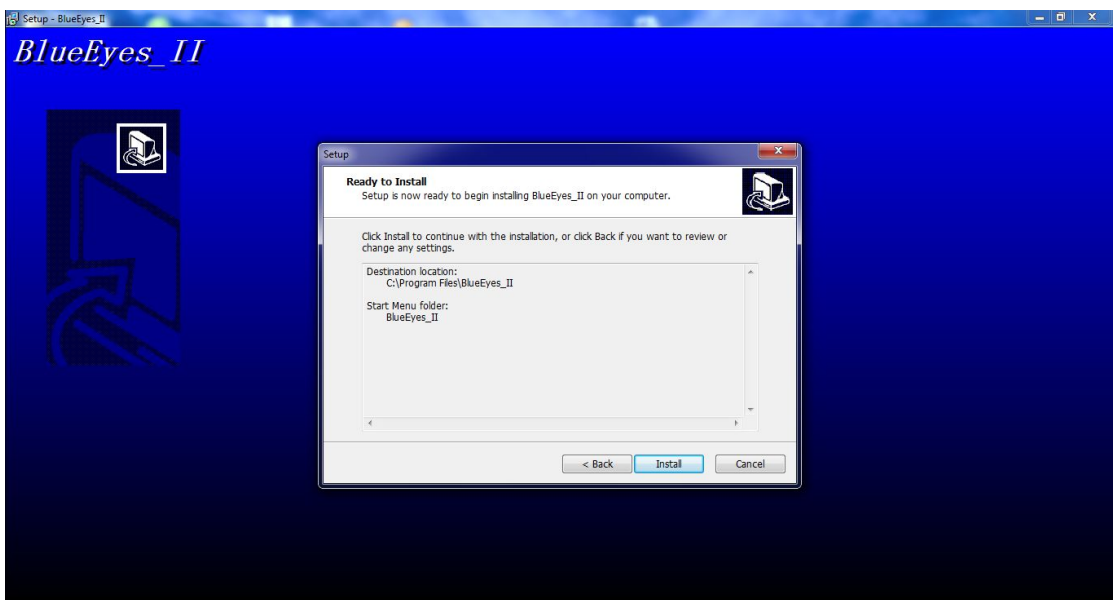

(Figure 2.5.2)

VI. Click installation and enter the installation interface as (Figure 2.6);

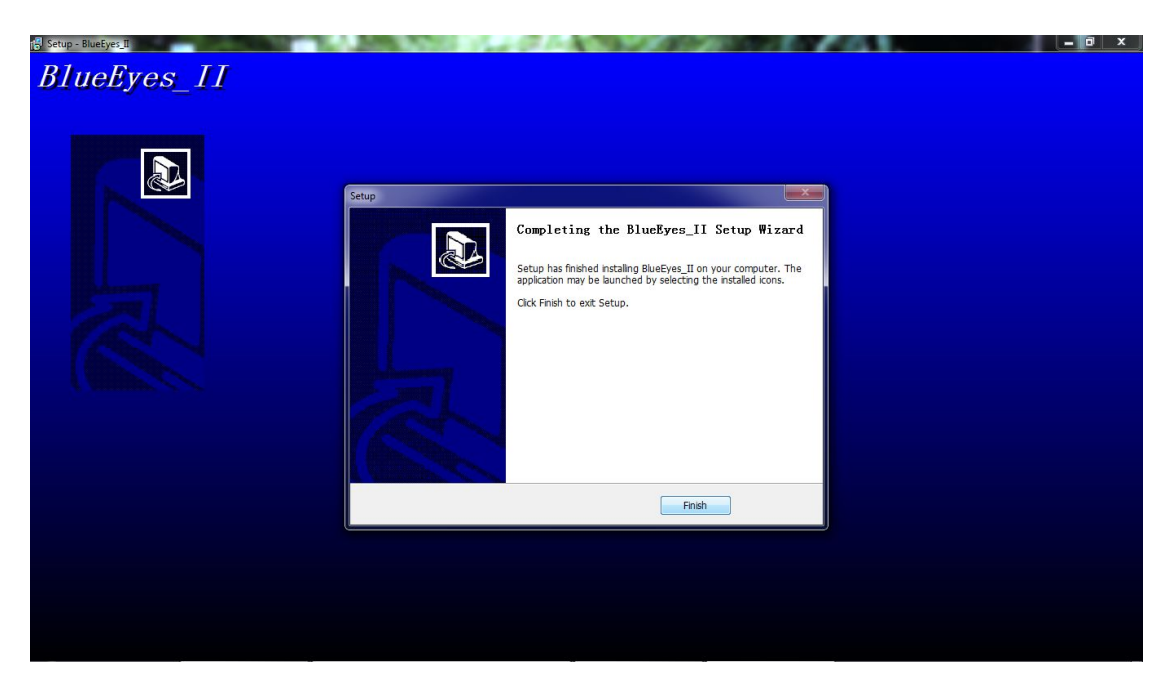

#### (Figure 2.6)

VII. Click "finish" to finish the installation. Check in the folder according to the chosen installation route to check if BlueEyesⅡ has been successfully installed. A route will be found on the desktop if the user has chosen to establish it.

After the installation, click open BlueEyes II. The user has to input the initial user name and password to start using. (Please refer to the first sub-section, "User Settings" of the first section of Chapter III for the details)

# Kind reminder: the initial username: **admin, password: admin**

When the BlueEyes II is started, the user will find that it mainly consists of five parts: Menu bar, tool bar, device MAC and IP address window, device topology window, and device alarming window, as (Figure 2.7).

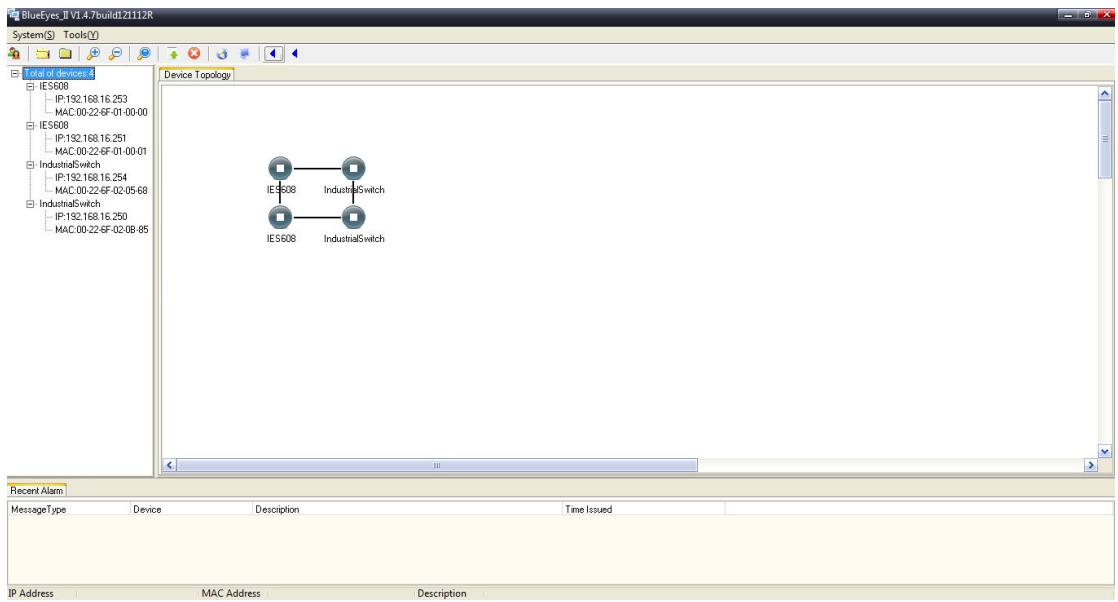

(Figure 2.7)

# **3. Menu Bar Operation Guide**

The options in the menu include: System  $(S)$  and Tool  $(Y)$ , as (Figure 3.1),

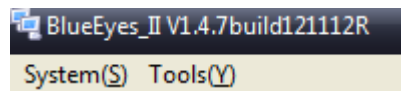

(Figure 3.1)

Among which, System option includes: Quit, as (Figure 3.2),

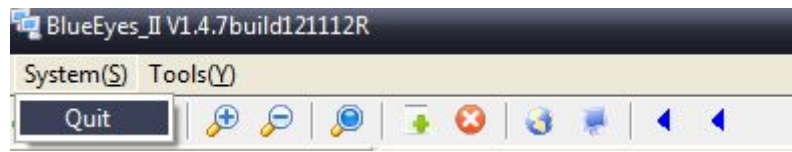

(Figure 3.2)

The Tool option includes: Search Device, Set Search Type, Set Timing Save, Manual Add Device, and Batch IP Settings  $(\underline{B})$ , as (Figure 3.3),

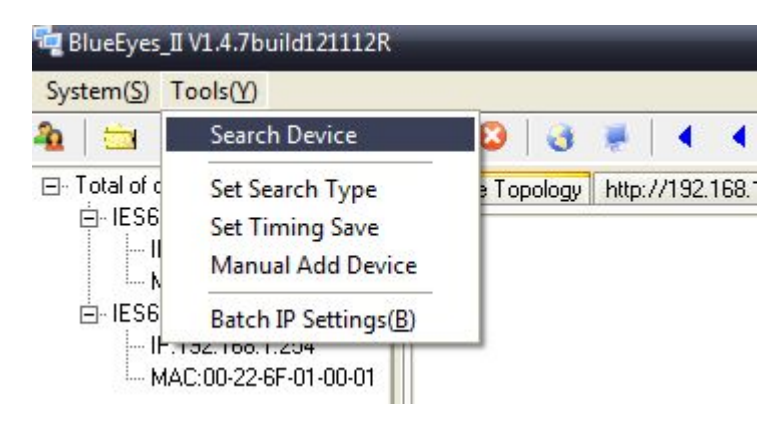

(Figure 3.3)

# 3.1 System

### 3.1.1 Quit

Function: finish operation and quit BlueEyesⅡ.

Operational steps:

I. Click "System" →click "Quit". Or the user can also press alt+F4 to exit. It is not case sensitive, as (Figure 3.1.1);

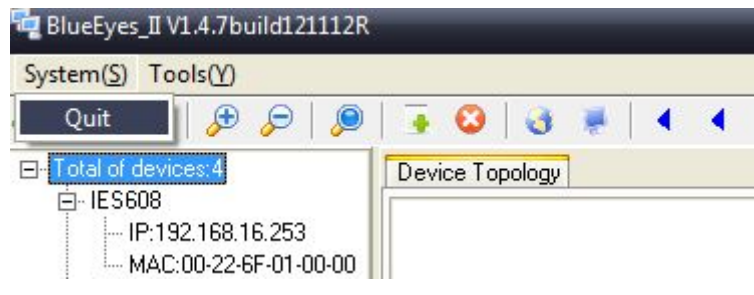

(Figure 3.1.1)

# 3.2 Tools

### 3.2.1 Search Device

Function: to search the connected devices to be managed. Check the amount, and if the IP addresses are correct.

#### Operational steps:

I. Click "Tools"  $\rightarrow$ click "Search Device" as (Figure 3.2.1). If devices are found, then the user will find (Figure 3.2.2).

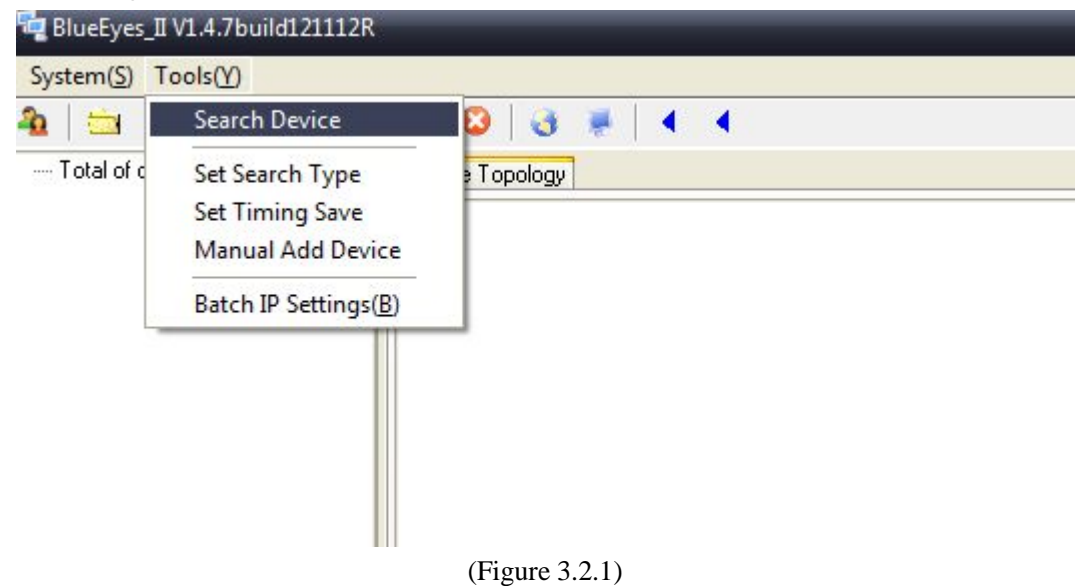

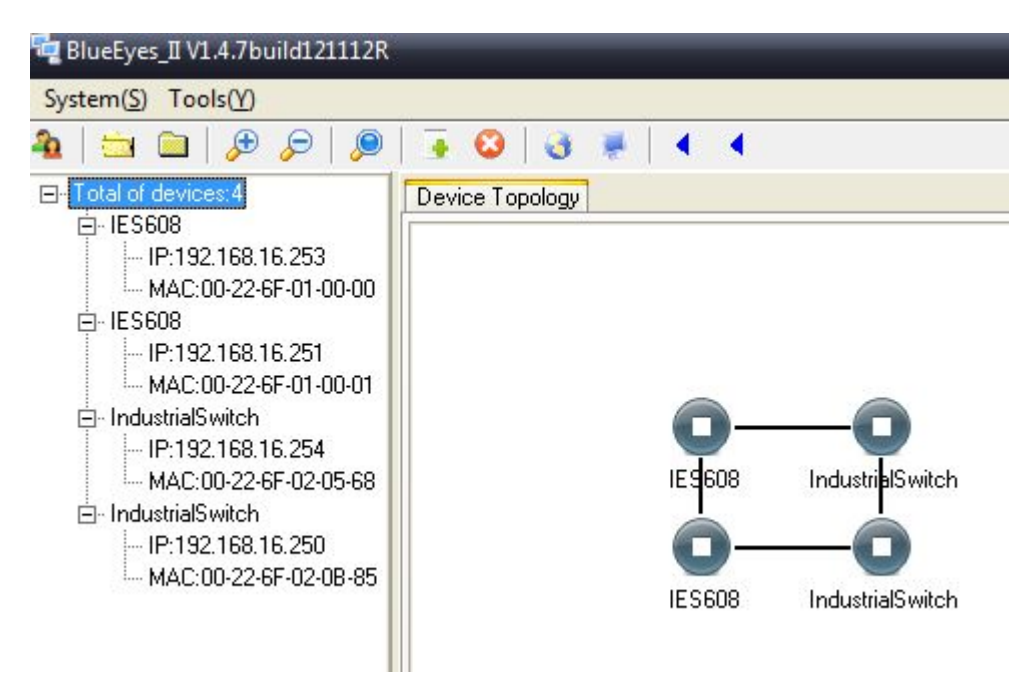

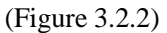

Important reminder: the IP or MAC addresses of several devices which are in a looped network or working together shall not be the same.

1. If IP address is the same, then no configuration can be done on the devices; otherwise a "Time-out" dialog will pop out.

2. If MAC address is the same, only one device will be found. A "Time-out" dialog will pop out as a reaction to any operations.

### 3.2.2 Set Search Type

Function: Specifies search what type of equipment (serial server, switch, both). Operational steps:

I. Click "Tools"→Click "Set Search Type", as (Figure 3.2.3); pop-up "Set search device type" set interface, as (Figure 3.2.4),

II. in "Device type" select "serial Server", "Switch", or "All" three a single option, as select corresponding single option, search equipment, only search to corresponds to equipment.

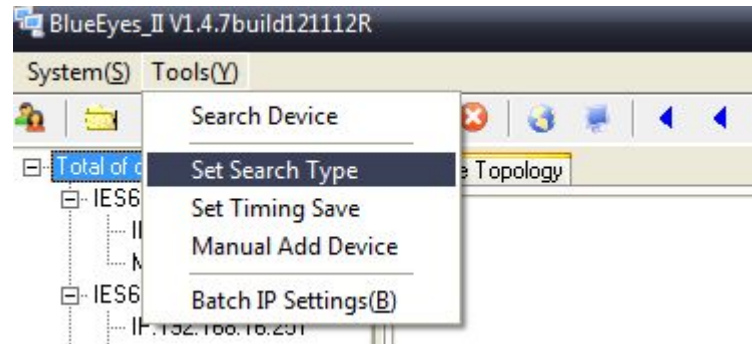

(Figure 3.2.3)

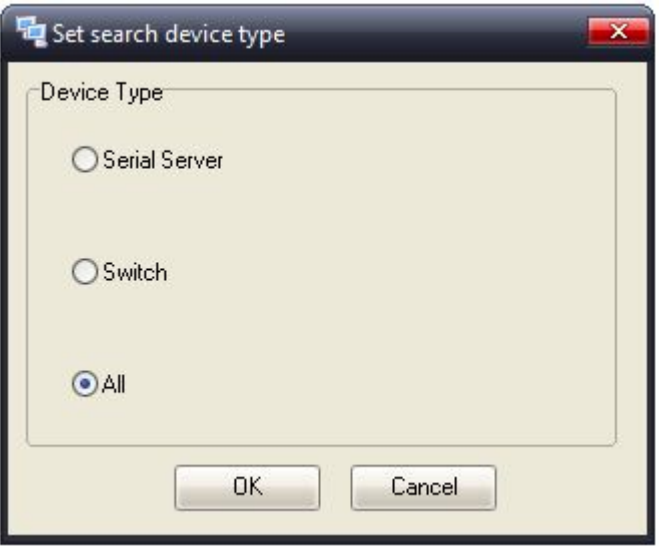

(Figure 3.2.4)

#### 3.2.3 Set Timing Save

Function: timing device alert information is saved to the database or to the specified file. Operational steps:

I. Click "Tools"→Click "Set Timing Save", pop-up "Alarm info regularly saving time settings " set interface, as (Figure 3.2.5),

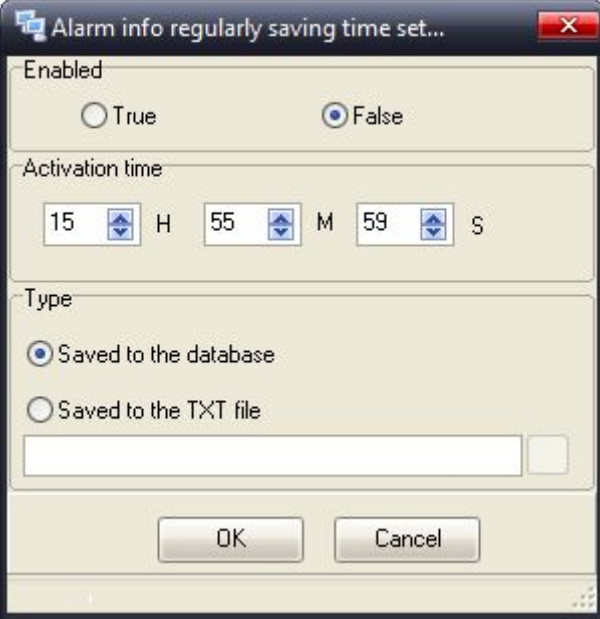

#### (Figure 3.2.5)

II. Opened timing save alarm information function, in "Enabled" regional select "True", makes can timing save alarm information function, then in "Activation time" set save alarm information of cycle time, as set for "0H 30M 0S", that daily of 0 points 30 minutes save once alarm information, again in "Type" district select "Saved to the database" or "Saved to the TXT file". Saved to the database in "alert log query" to query alarm information, if you choose to save to a text file, but by opening the file path, alarm information file to date as the file name, type TXT file, view the contents of the file, as the following figure 3.2.6

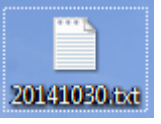

| File Edit Format View | Help          |             |                                         |  |
|-----------------------|---------------|-------------|-----------------------------------------|--|
| MessageType           | Device        | Description | Time Issued                             |  |
| Port Alarm            | 192.168.3.250 | Port 1 Link | 2014/10/30 14:49:47                     |  |
| Port Alarm            | 192.168.3.250 |             | Port 1 Disconnection2014/10/30 14:50:34 |  |
| Port Alarm            | 192.168.3.250 |             | Port 1 Disconnection2014/10/30 14:50:38 |  |
| Port Alarm            | 192.168.3.250 | Port 3 Link | 2014/10/30 14:50:40                     |  |
| ∥Port Alarm           | 192.168.3.250 |             | Port 3 Disconnection2014/10/30 14:50:53 |  |
| Port Alarm            | 192.168.3.250 | Port 5 Link | 2014/10/30 14:50:56                     |  |

<sup>(</sup>Figure 3.2.6)

### 3.2.4 Manual Add Device

Function: manually setting IP search device, search send unicast packets.

Operational steps:

I. Click "Tools"→Click "Manual add Device", pop-up "Manual ADD Devices" set interface,

as (Figure 3.2.7),

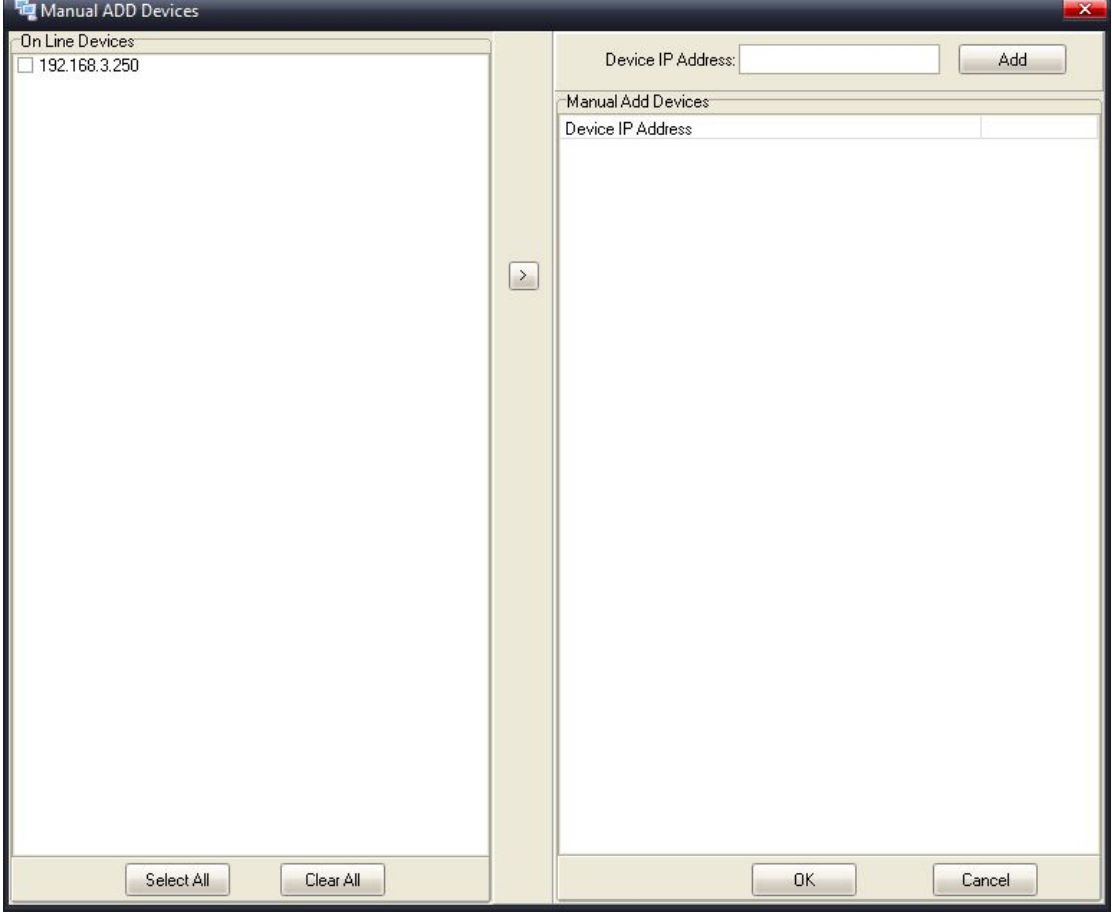

(Figure 3.2.7)

II. Add the following two ways: 1, Add "On line Devices" under an existing IP address, in

front of the desired IP address "√", click on ">" add I address; 2, "Device IP Address" after the project manually entered IP address, and click "Add" to add the IP address. Finally click OK; you can add a unicast packet search equipment. If the router's port mapping configured, you can implement search across route. Discovery process that begins from the PC port 65533 port 65534 sends commands to the specified device, then 65533 port equipment in response to a search, and send confirmation to PC port 65534 instructions, complete the search.

#### 3.2.5 Batch IP Settings

Function: set up IP addresses for a group of devices so as to avoid one-by-one setting, which can save a lot of time.

Operational steps:

I. Click "Tools"→Click "Batch IP Settings", pop-up "Bach Modify IP Address" set interface, as (Figure 3.2.8),

| <b>For</b> Batch Modify IP Address |                          |                     |                      |                 |            |                                         |         |            |  |
|------------------------------------|--------------------------|---------------------|----------------------|-----------------|------------|-----------------------------------------|---------|------------|--|
| Batch Modify IP Address            |                          |                     |                      |                 |            |                                         |         |            |  |
|                                    | Start IP: 192 168 16 253 | Empty New IP<br>Set | <b>Empty Success</b> | Delete Success  | Time Out 4 | $\left  \frac{A}{\mathbf{v}} \right $ s | Retry 3 | 쉬<br>Time: |  |
| Device Name                        | <b>MAC Address</b>       | <b>IP Address</b>   | Subnet Mask          | Default gateway | Status     | New IP Address                          |         |            |  |
| <b>IES608</b>                      | 00-22-6F-01-00-00        | 192.168.16.253      | 255.255.255.0        | 192.168.16.1    |            |                                         |         |            |  |
| <b>IES608</b>                      | 00-22-6F-01-00-01        | 192.168.16.251      | 255.255.255.0        | 192.168.16.1    |            |                                         |         |            |  |
| IndustrialSwitch                   | 00-22-6F-02-05-68        | 192.168.16.254      | 255.255.255.0        | 192.168.16.1    |            |                                         |         |            |  |
| IndustrialSwitch                   | 00-22-6F-02-0B-85        | 192.168.16.250      | 255.255.255.0        | 192.168.16.1    |            |                                         |         |            |  |
|                                    |                          |                     |                      |                 |            |                                         |         |            |  |
|                                    |                          |                     |                      |                 |            |                                         |         |            |  |
|                                    |                          |                     |                      |                 |            |                                         |         |            |  |
|                                    |                          |                     |                      |                 |            |                                         |         |            |  |
|                                    |                          |                     |                      |                 |            |                                         |         |            |  |
|                                    |                          |                     |                      |                 |            |                                         |         |            |  |
|                                    |                          |                     |                      |                 |            |                                         |         |            |  |
|                                    |                          |                     |                      |                 |            |                                         |         |            |  |
|                                    |                          |                     |                      |                 |            |                                         |         |            |  |
|                                    |                          |                     |                      |                 |            |                                         |         |            |  |
|                                    |                          |                     |                      |                 |            |                                         |         |            |  |
|                                    |                          |                     |                      |                 |            |                                         |         |            |  |
|                                    |                          |                     |                      |                 |            |                                         |         |            |  |
| <b>√</b> Check IP Conflit          | Mew IP Unique            | Apply(S)            | Abort(C)<br>Close[X] |                 |            |                                         |         |            |  |
|                                    |                          |                     |                      |                 |            |                                         |         | a)         |  |

(Figure 3.2.8)

II. Set up the new IP address in "Start IP".

Important reminder: When you set the start IP address, please pay attention to starting to 254 the number of IP addresses and IP addresses the relationship between the numbers of devices you wish to configure. If so, a dialog saying "IP address range of more than 254, please decrease started IP address!" will pop out as (Figure 3.2.9).

| Fig Batch Modify IP Address |                          |                   |                                      |                                                                        |                       |                |         | $  X$      |
|-----------------------------|--------------------------|-------------------|--------------------------------------|------------------------------------------------------------------------|-----------------------|----------------|---------|------------|
| Batch Modify IP Address     |                          |                   |                                      |                                                                        |                       |                |         |            |
|                             | Start IP: 192 168 16 253 | Set               | Empty New IP<br><b>Empty Success</b> | Delete Success                                                         | Time Out <sup>4</sup> | S              | Retry 3 | e<br>Time: |
| Device Name                 | <b>MAC Address</b>       | <b>IP Address</b> | Subnet Mask                          | Default gateway                                                        | <b>Status</b>         | New IP Address |         |            |
| <b>IES608</b>               | 00-22-6F-01-00-00        | 192.168.16.253    | 255.255.255.0                        | 192.168.16.1                                                           |                       |                |         |            |
| <b>IES608</b>               | 00-22-6F-01-00-01        | 192.168.16.251    | 255.255.255.0                        | 192.168.16.1                                                           |                       |                |         |            |
| IndustrialSwitch            | 00-22-6F-02-05-68        | 192.168.16.254    | 255.255.255.0                        | 192.168.16.1                                                           |                       |                |         |            |
| IndustrialSwitch            | 00-22-6F-02-0B-85        | 192.168.16.250    | 255.255.255.0                        | 192.168.16.1                                                           |                       |                |         |            |
|                             |                          |                   | OK                                   | IP address range of more than 254, please decrease started IP address. |                       |                |         |            |
| Check IP Conflit            | Mew IP Unique            | Apply(S)          | Abort(C)                             | Close[X]                                                               |                       |                |         |            |
|                             |                          |                   |                                      |                                                                        |                       |                |         | 3          |

(Figure 3.2.9)

# **4. Shortcut Tool Menu**

The shortcut tool menu is designed mainly with the options available in the Tools. From left to right, it includes user manager, import network topology, export network topology, zoom in, zoom out, search devices, save topology, delete topology, batch IP settings, batch monitoring IP settings, hide device tree, hide alarm list, as (Figure 4.1).

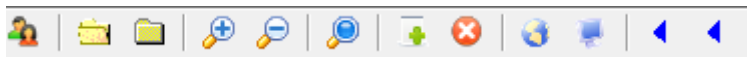

(Figure 4.1)

### 4.1 User Manager

Function: setting up user name and password to avoid illegal modification on the device parameters.

Operational steps:

I. Click the shortcut icon for "User Manager" as in (Figure 4.1)  $\rightarrow$ enter user manager interface, as (Figure 4.1.1);

II. If the user does not have password, can click "OK" directly as in (Figure 4.1.1) so as to eliminate the initial user name and password. As a result, no user name or password will be required when using BlueEyesⅡ in the future;

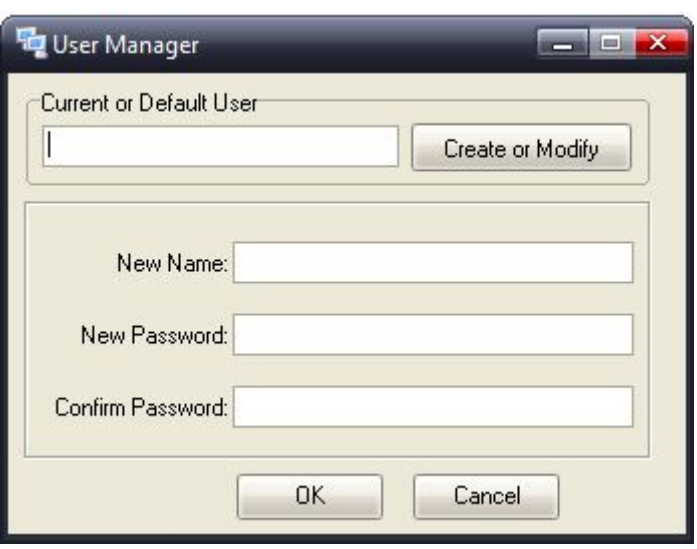

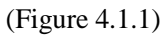

III. If the user wishes to have an exclusive user name and password for himself alone, click "Create or Modify", then he can input a new user name in the white area of "New Name", and input a new password in the white area of "New Password", and then repeat the password he has just input again in the white area of "Confirm Password" to make sure the password he wants has been correctly set up.

If the password input in the "New Password" area is the same as in the "Confirm Password" area, then a dialog will appear saying "Operate completed!" as in (Figure 4.1.2), which means the new user name and password have been successfully modified.

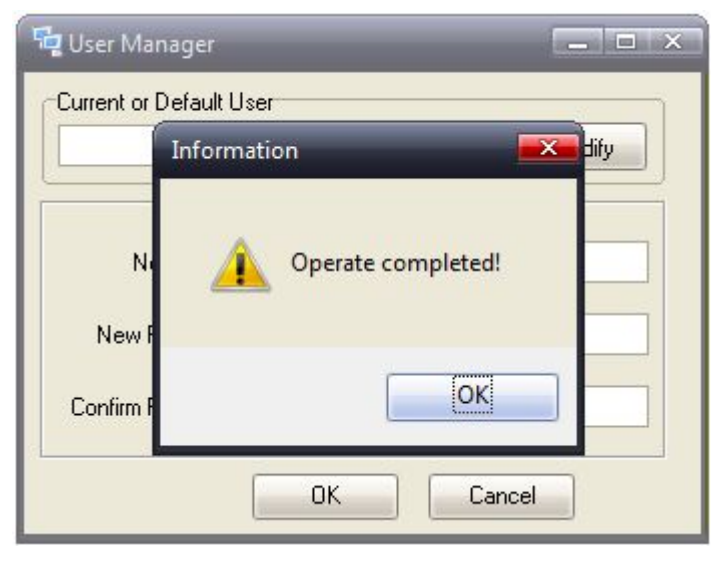

(Figure 4.1.2)

Important reminder: the user shall remember the newly set-up "user name" and "password"; in case that they are forgotten, the user can re-install the software.

# 4.2 Import Network Topology

Function: show the exported topology in BlueEyesⅡ.

Operational steps:

I. Click the shortcut icon for "import network topology" as in (Figure 4.1)  $\rightarrow$ enter search interface, as (Figure 4.2.1)

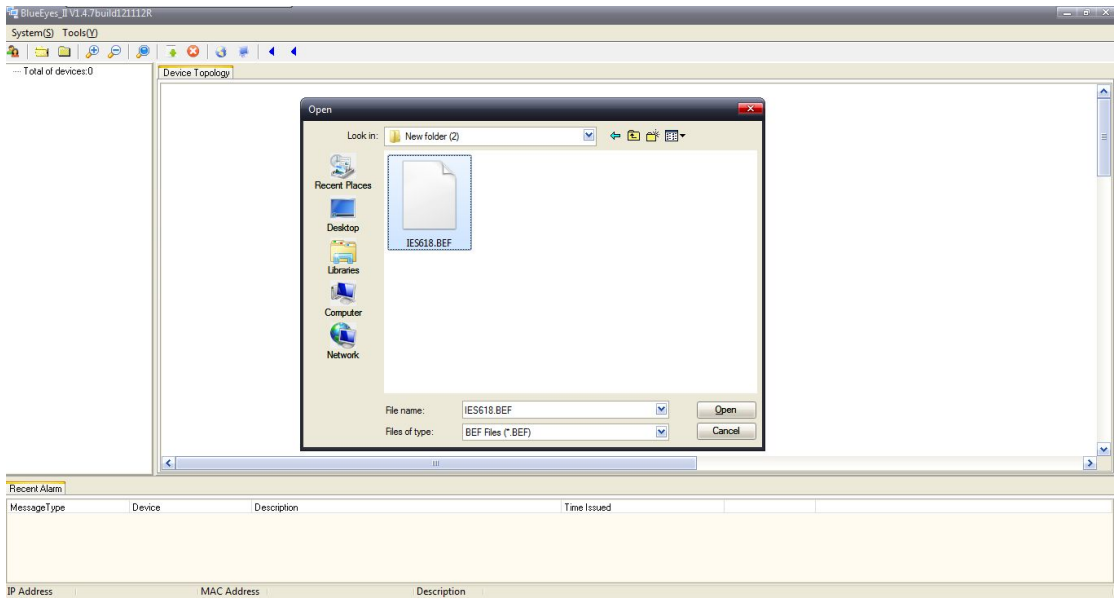

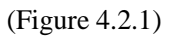

II. Choose a ".BEF" document to be imported→click "Open". For an example, if the user has chosen "IES618.BEF" in step I, then he will be looking at the imported topology as (Figure 4.2.2). Operation completed.

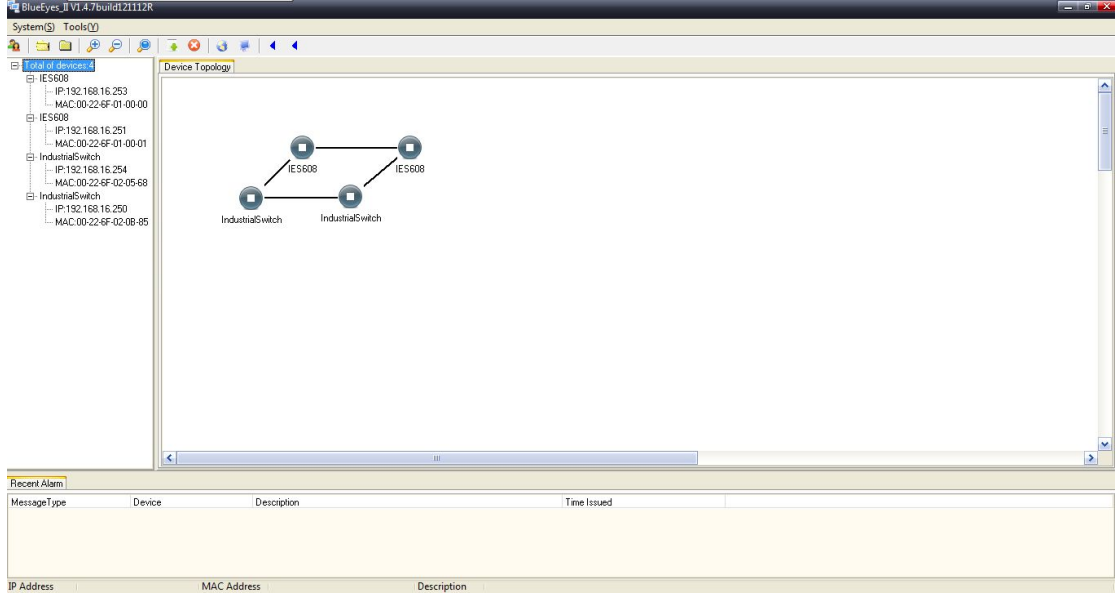

(Figure 4.2.2)

## 4.3 Export Network Topology

Function: export topology from the BlueEyesⅡ interface to create and save ".BEF" documents for future review. The user can review the ".BEF" documents in BlueEyesⅡ with the "Import network topology" function.

Operational steps:

I. Click the shortcut icon for "export network topology" as in (Figure 4.1)  $\rightarrow$ enter search interface, as (Figure 4.3.1).

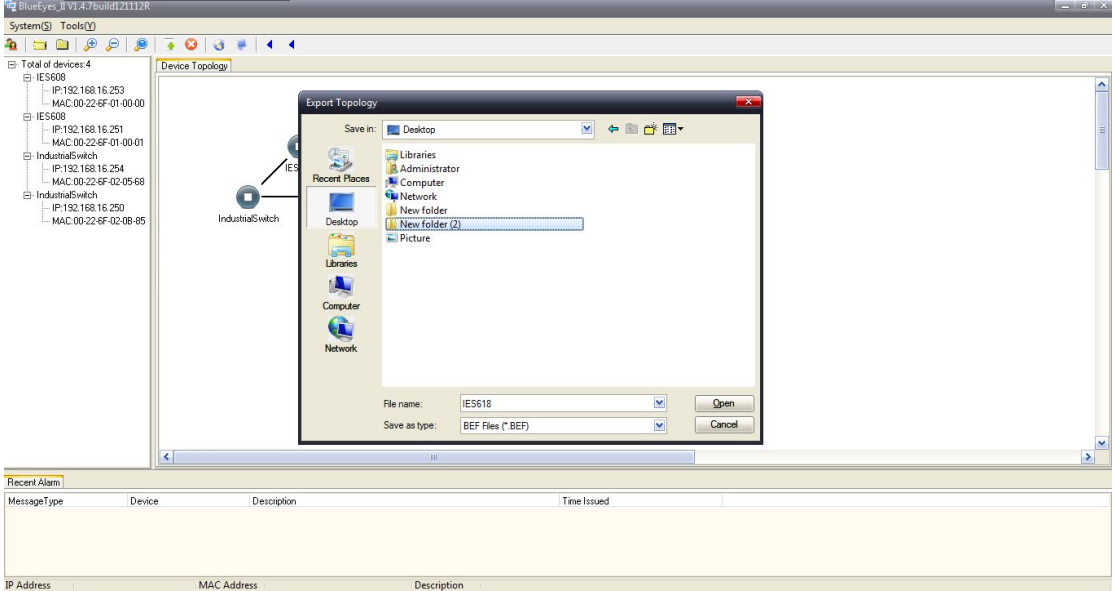

(Figure 4.3.1)

II. Choose the saving route as (Figure 4.3.2) and fill in the document name, and click Save. After saving, the user can find the saved ".BEF" document where it is saved.

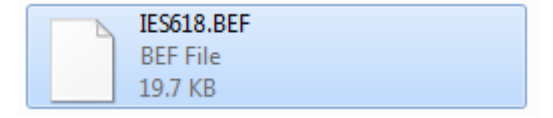

(Figure 4.3.2)

### 4.4 Zoom Out

Function: zoom out topology drawing

Operational steps:

I. Search devices;

II. Click the route icon for "zoom out" as in (Figure 4.1)

If the view as (Figure 4.4.1) is the original one, then after using "zoom out", the view will change into (Figure 4.4.2). The view after zoom out will be smaller.

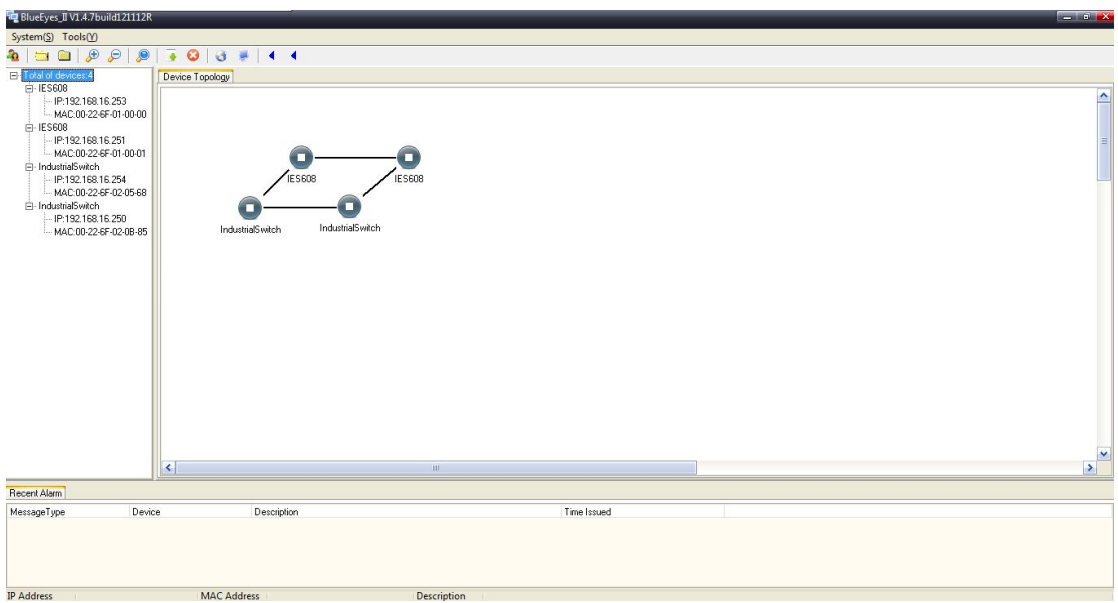

(Figure 4.4.1)

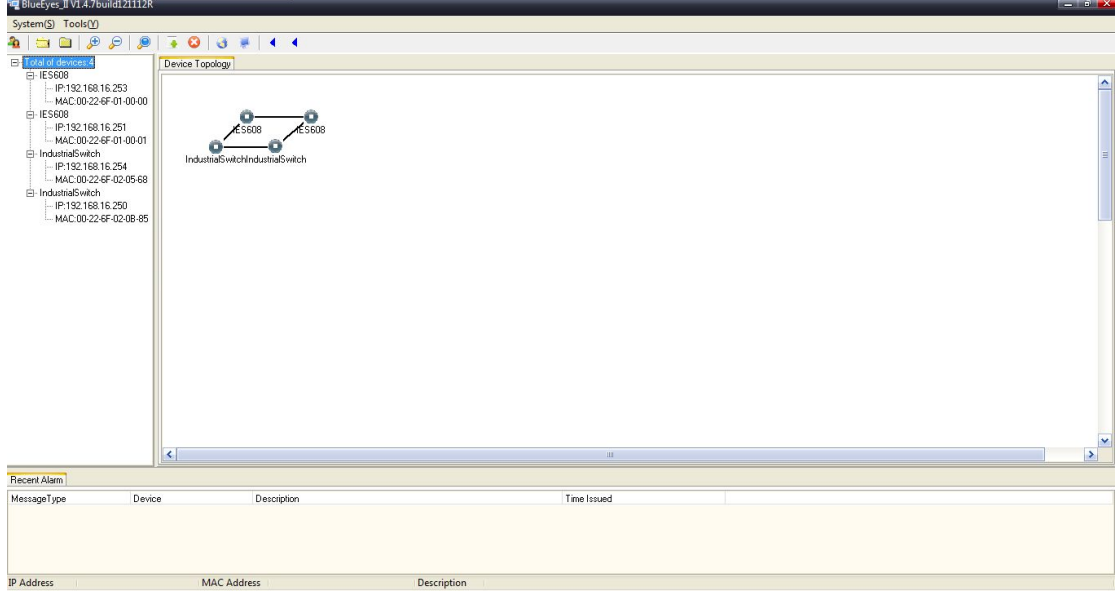

(Figure 4.4.2)

# 4.5 Zoom In

Function: zoom in topology drawing

Operational steps:

I. Search devices;

II. Click the route icon for "zoom in" as in (Figure 4.1)

If the view as (Figure 4.5.1) is the original one, then after using "zoom in", the view will change into (Figure 4.5.2). The view after zoom out will be bigger.

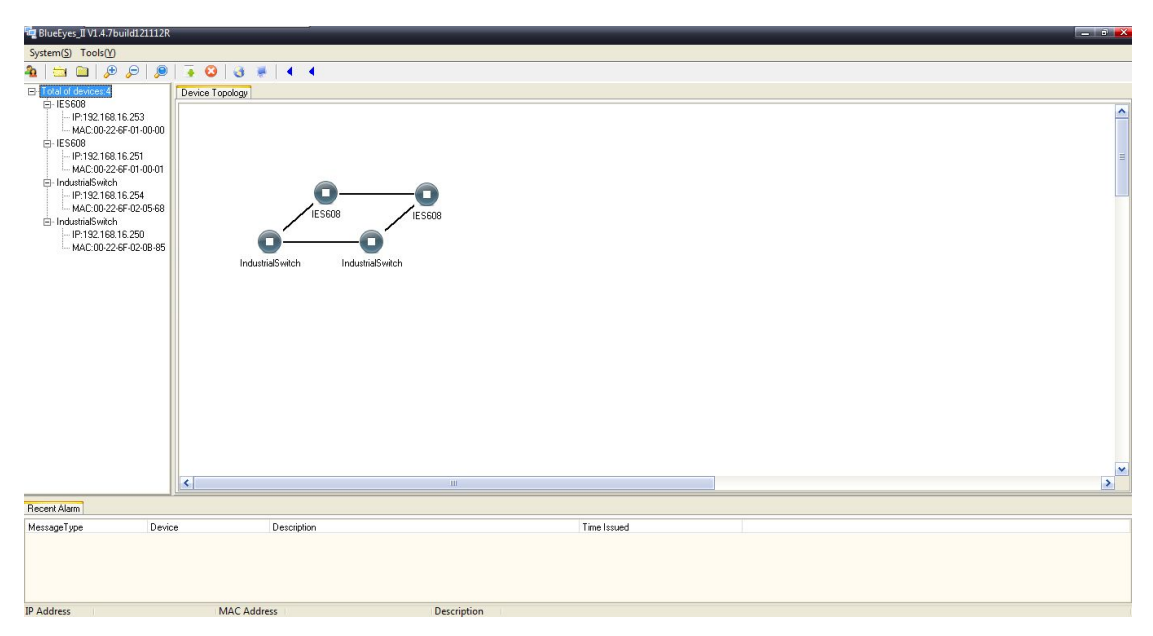

(Figure 4.5.1)

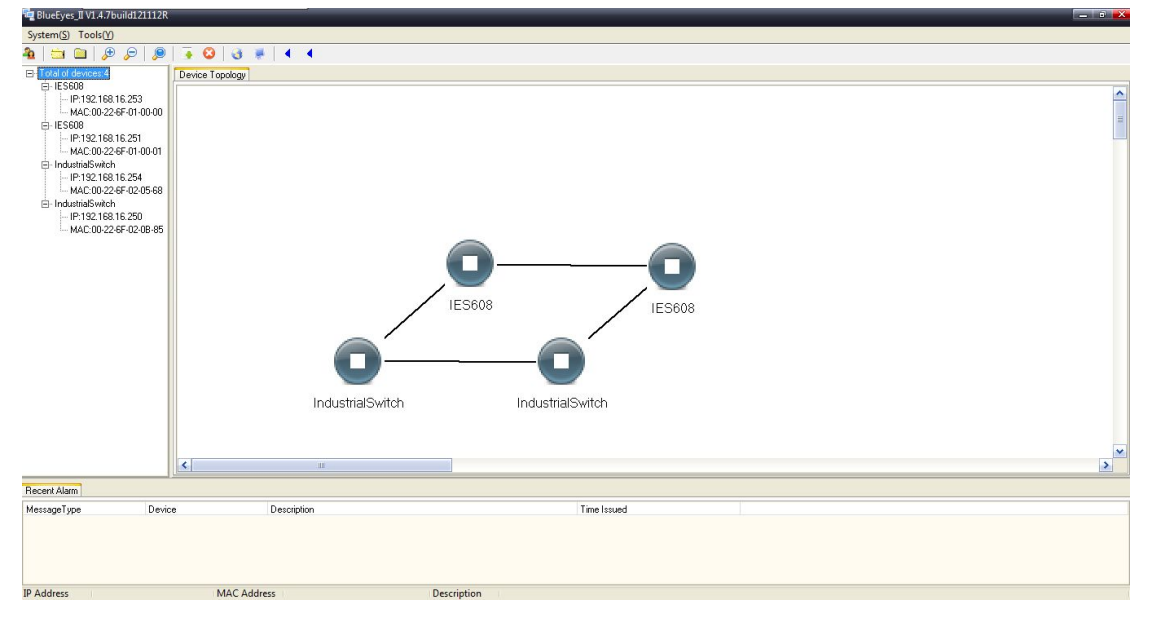

(Figure 4.5.2)

# 4.6 Search Device

Function: (please refer to the first sub-section of the second section "Tools" of Chapter III "Menu Bar Operation Guide").

Operational steps:

I. Click the shortcut icon for "search devices" as in (Figure 4.1)

II. For reference figure, (please refer to the first sub-section of the second section "Tools" of Chapter III "Menu Bar Operation Guide").

# 4.7 Save Topology

Function: change the topology and save.

Operational steps:

I. Search devices and view the topology as (Figure 4.7.1);

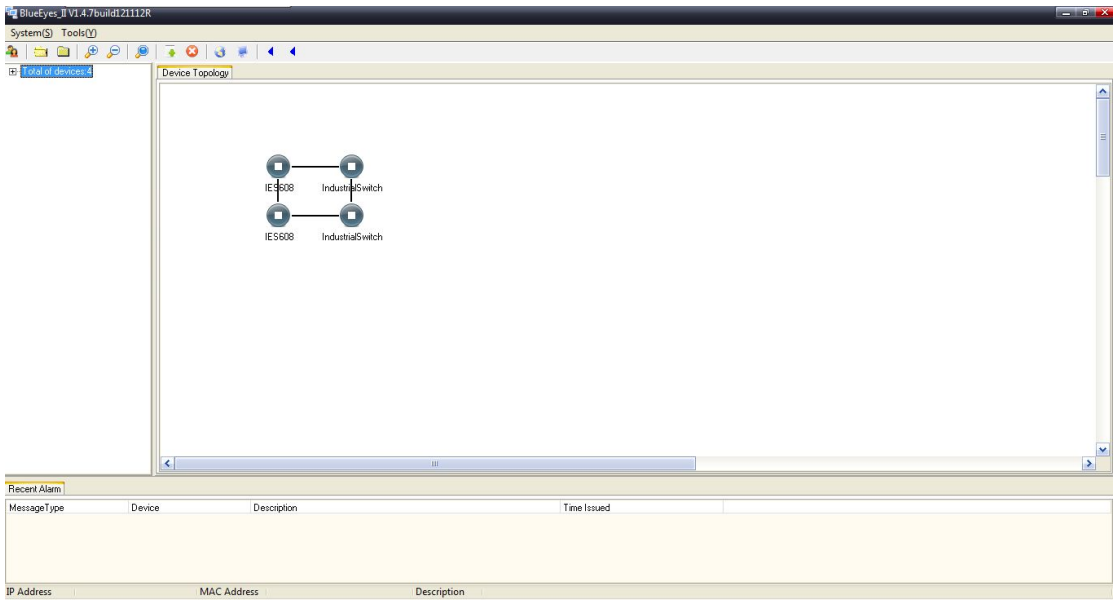

(Figure 4.7.1)

II. Change the topology as (Figure 4.7.2) and click the shortcut icon for "save device" in the tool bar;

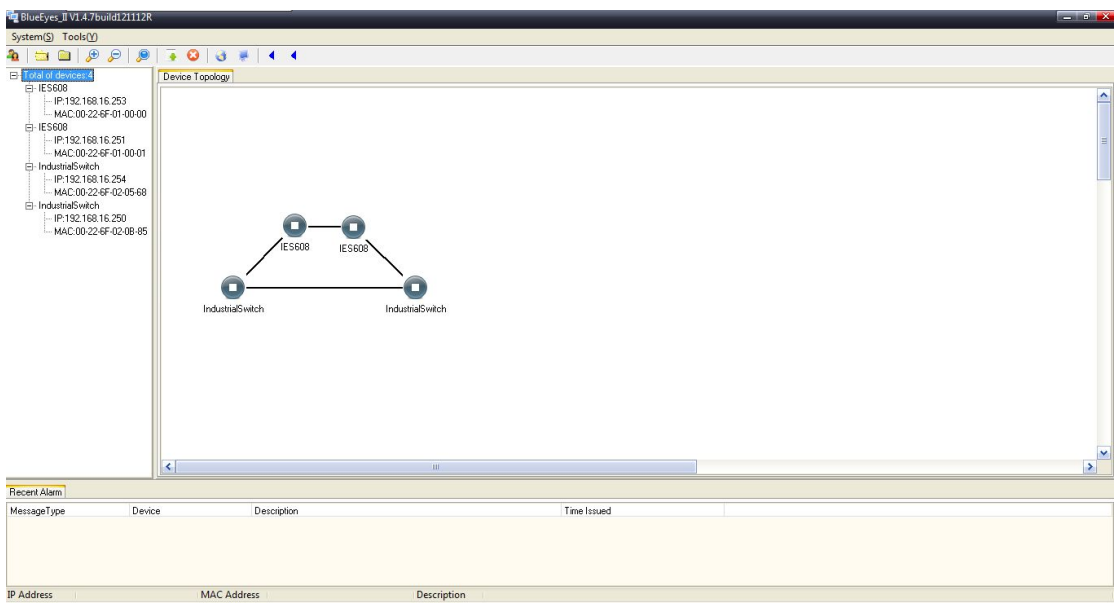

(Figure 4.7.2)

III. Search devices again and the user will find the device as (Figure 4.7.3).

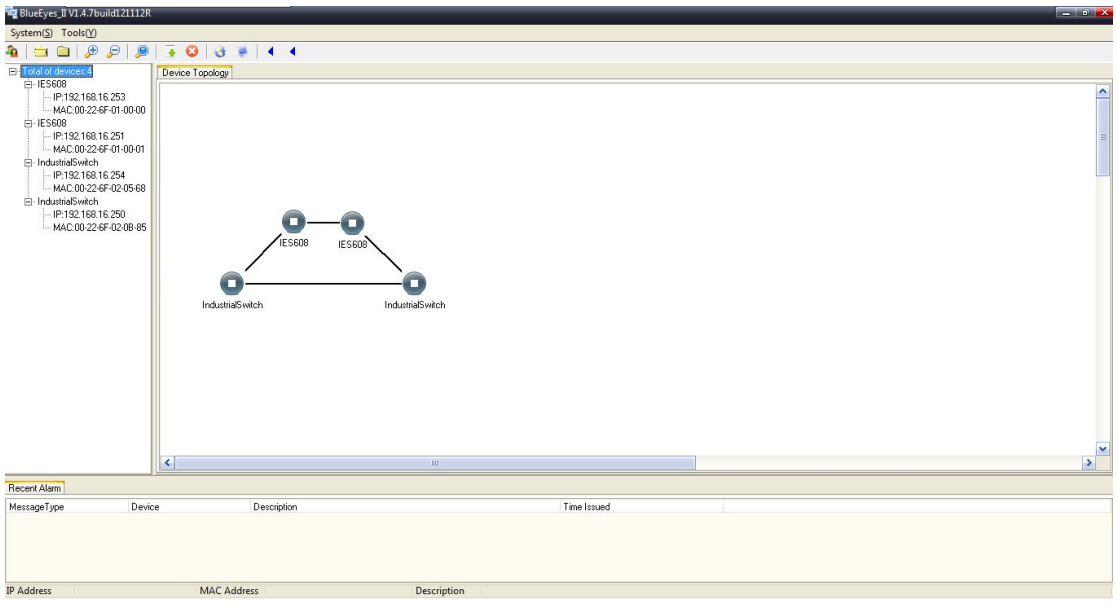

(Figure 4.7.3)

 $\bf \hat{1}$ Kind reminder: (Figure 4.7.2) and (Figure 4.7.3) must be the same.

# 4.8 Delete Topology

Function: delete the change and save the topology.

Operational steps:

I. After doing the actions in the above section (save), search devices and the user will find the topology as (Figure 4.8.1).

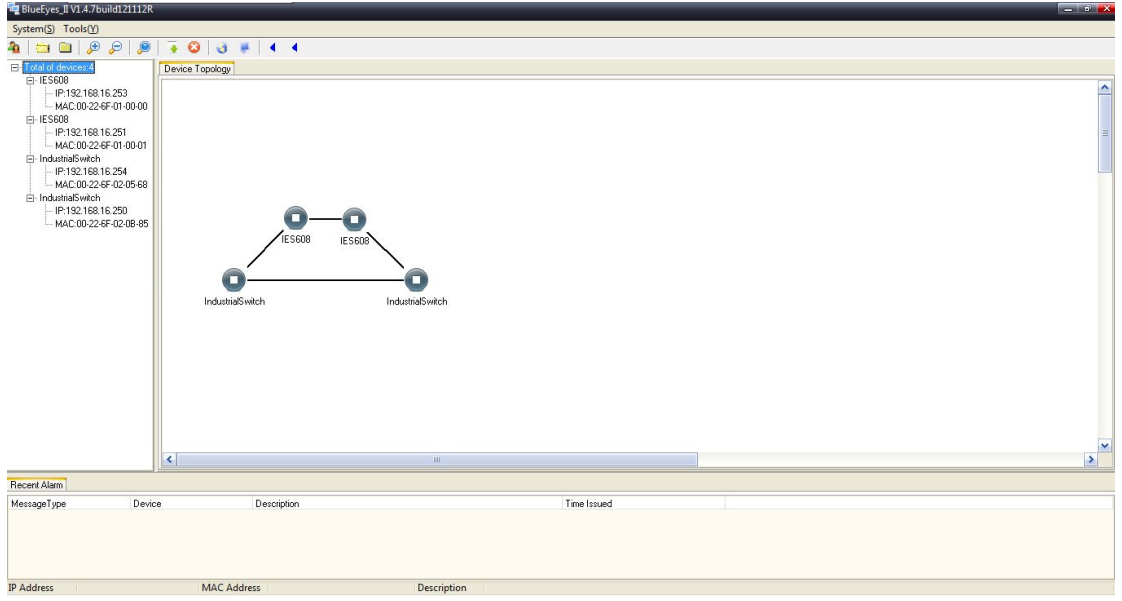

(Figure 4.8.1)

II. Click the "Delete Topology" shortcut icon;

III. Search devices again and the user will find the device as (Figure 4.8.2).

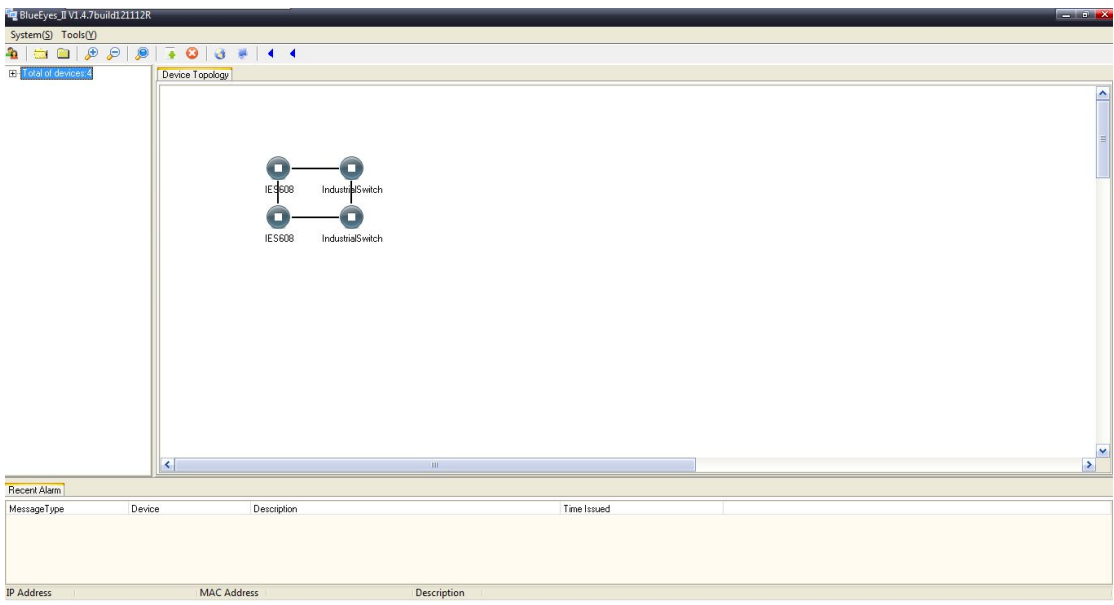

(Figure 4.8.2)

# 4.9 Batch IP Settings

Function: (please refer to the fifth sub-section of the second section "Tools" of Chapter III "Menu Bar Operation Guide").

Operational steps:

I. Click the shortcut icon for "Batch IP Settings" as in (Figure 4.1)  $\rightarrow$ enter user setting interface;

II. For detailed setting operation, please refer to the fifth sub-section of the second section "Tools" of Chapter III "Menu Bar Operation Guide".

# **5. Functional operation guide**

The functional operation guide includes five aspects: Web Console, Device Name, Network Settings, Restore Factory Settings, and Recent Alarm.

The first way to go to the functional options: search devices→left-click the device name, IP address or MAC address in the "MAC and IP address window" of the BlueEyesⅡ, and then right-click to go through the functional options as (Figure 5.1).

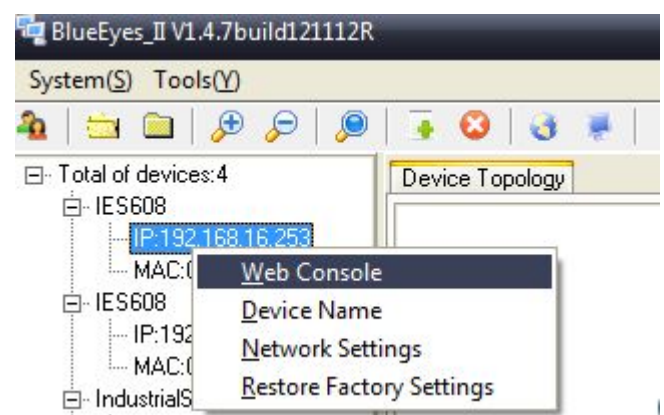

#### (Figure 5.1)

The second way to go to the functional options: search devices→right-click the device topology in the BlueEyesⅡ "device topology window" and the user will be looking at the functional options as (Figure 5.2)

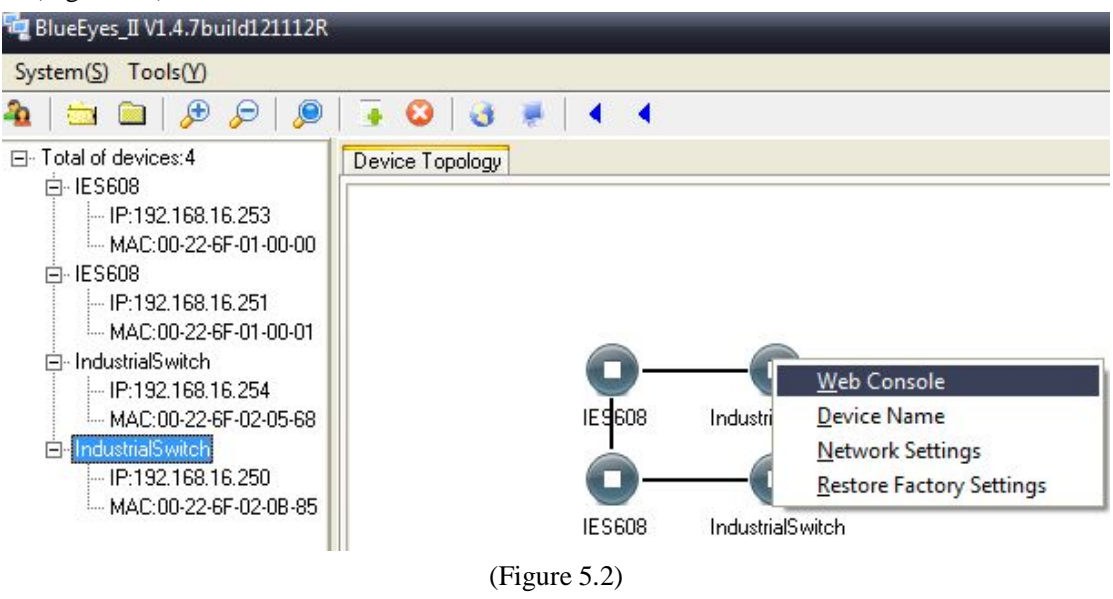

Important reminder: since the user can go to the functional options via two ways, he has also two ways to set the functions. This manual only provides to set the functions via the second way of looking up the functional options. The by-step elaboration figures will not be provided.

#### 5.1 Web Console

Function: quickly access the device Web configuration Operational steps:

I. Search devices;

II. Right-click the device whose Web Console is to be modified in the device topology window→click "Web Console", pop up password authentication interface, as (Figure 5.1.1);

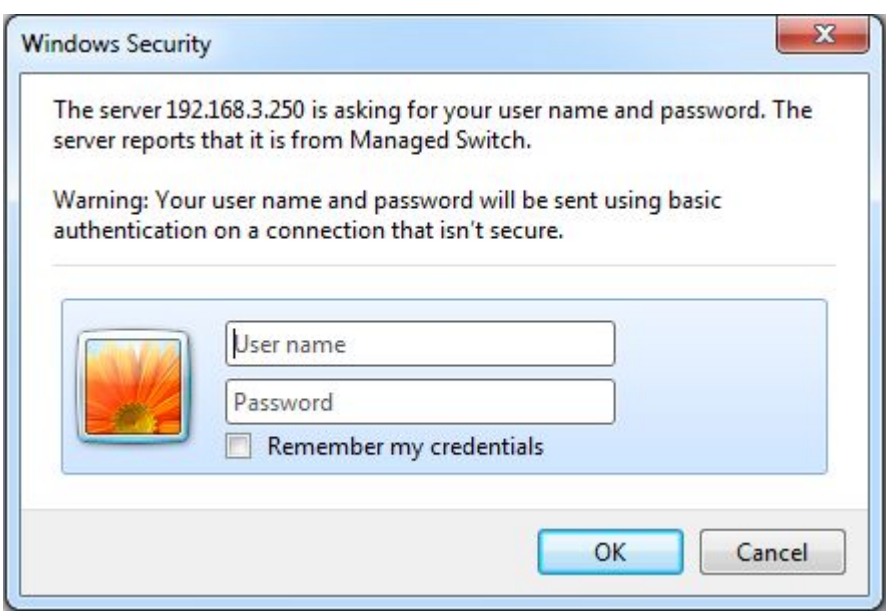

(Figure 5.1.1)

III. Enter the device's user name and password, select "OK", you can enter the WEB configuration interface for configuration, its functional equivalent in IE browser.

IV. Three times in a row to enter the user name and password is incorrect, as (Figure 5.1.2).

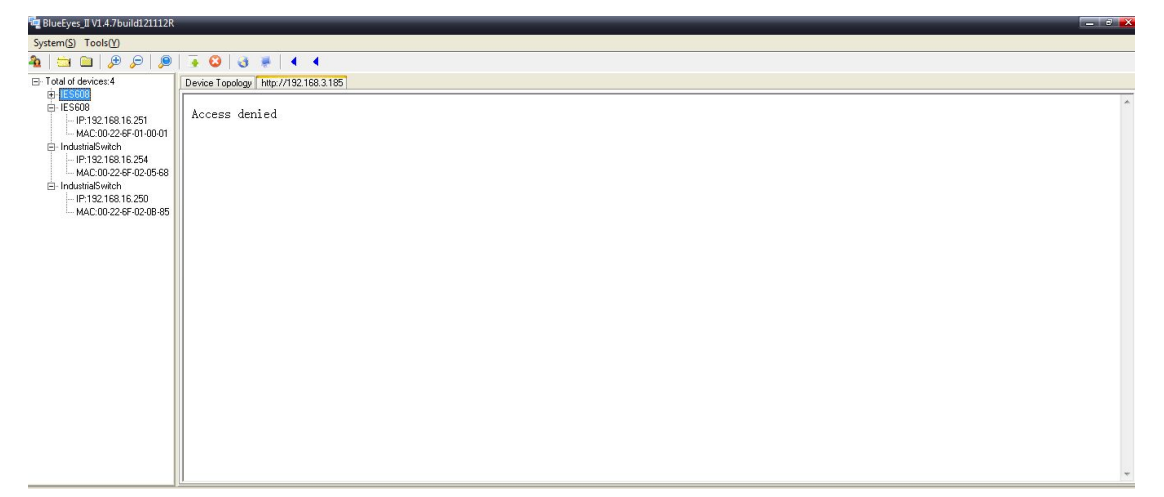

(Figure 5.1.2)

# 5.2 Device Name

Function: modify the legal name of the device

Operational steps:

I. Search devices;

 II. Right-click the device whose name is to be modified in the device topology window→click "Device Name", and enter the dialog to change the device name (Figure 5.2.1);

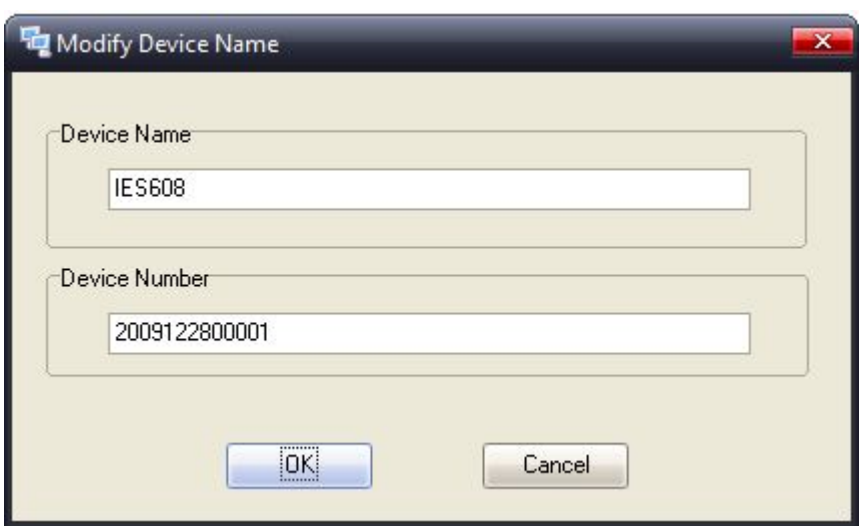

(Figure 5.2.1)

III. Input the new name in the blank of "Device Name";

IV. Click OK and the device name is successfully modified (Figure 5.2.2).

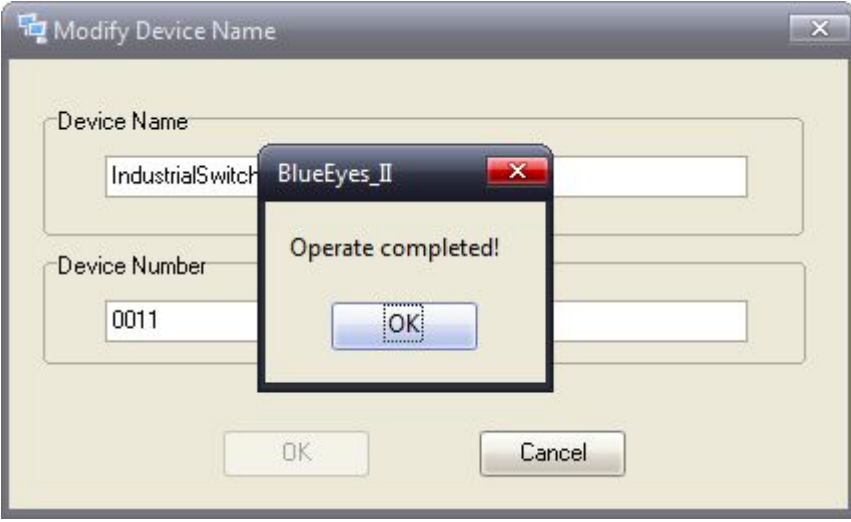

(Figure 5.2.2)

Kind reminder: legal symbols shall be used as the new name of the device but not special

symbols.

# 5.3 Network Settings

Function: loop up and modify the IP address of the device

Operational steps:

I. Search devices;

II. Right-click the device whose IP address is to be modified in the device topology window→click "Network Settings", and enter the dialog to set up the device IP (Figure 5.3.1);

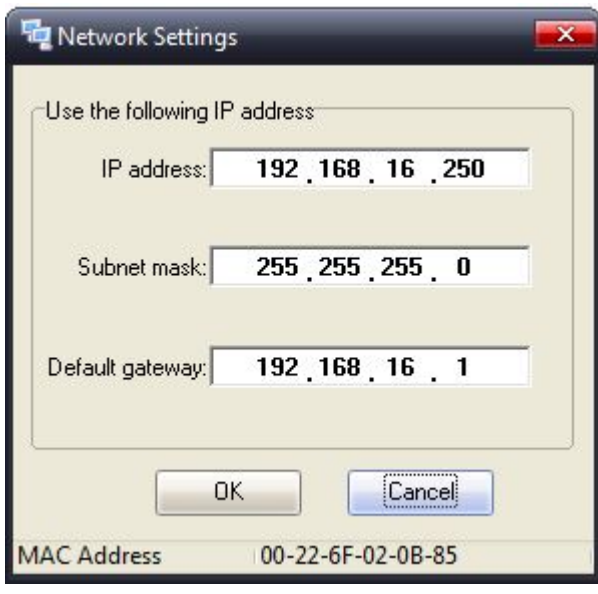

(Figure 5.3.1)

III. Input the IP address for the device in the blank of IP address; modify the subnet mask in the blank of Subnet Mask; modify the default gateway in the blank of Default Gateway;

IV. Click OK and a dialog will pop out illustrating that the operation is completed as (Figure 5.3.2).

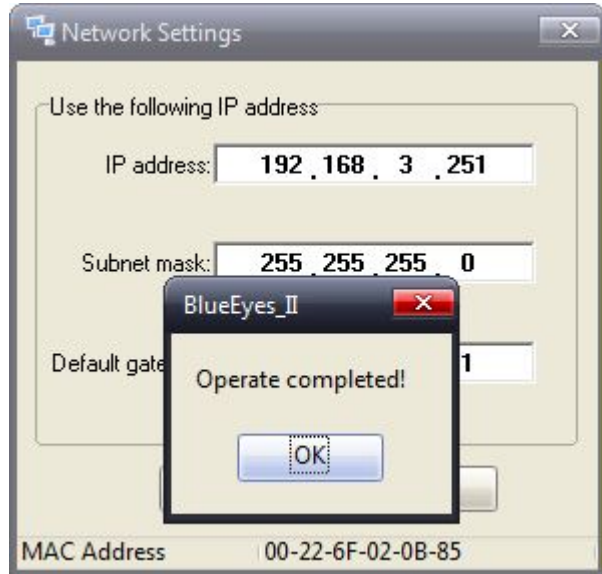

(Figure 5.3.2)

Important reminder: please do not input a same IP address as the other devices. If so, then the dialog as (Figure 5.3.3) will pop out.

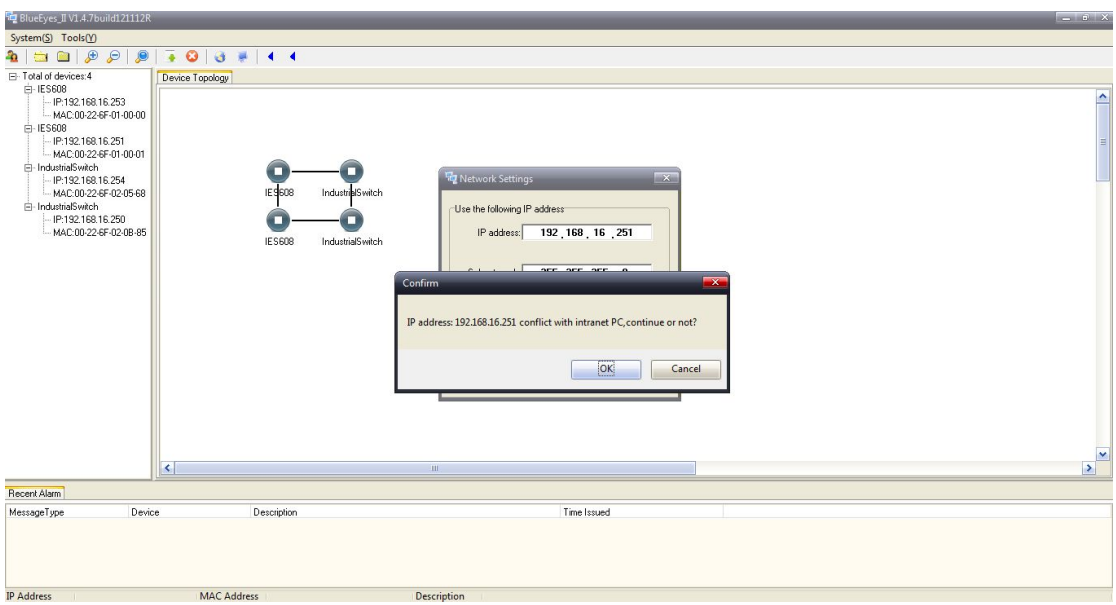

(Figure 5.3.3)

# 5.4 Restore Factory Settings

Function: restore the device with factory-default setting Operational steps:

I. Search devices;

II. Right-click the device who requires "Restore factory settings" in the device topology window, and click "Restore factory settings". (Figure 5.4.1) is the screen before the factory-default setting while (Figure 5.4.2) is after. After the factory-default setting, the IP address and the name of the device both restore to the factory-default state, as well as its other settings. Since the functions are too many, we will not look into details here.

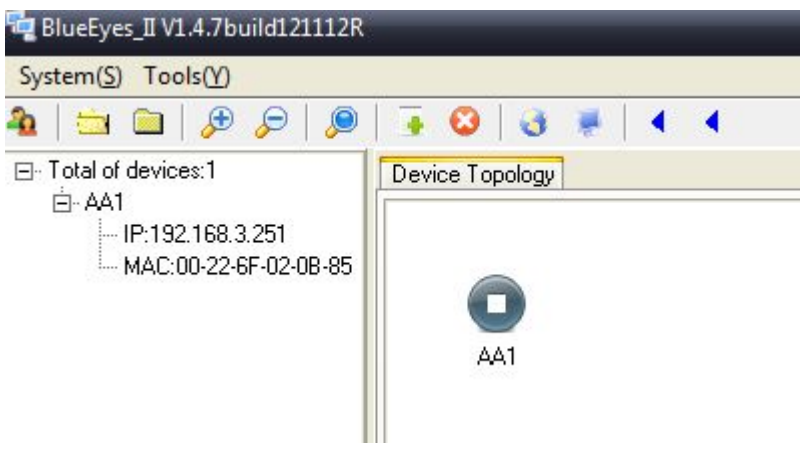

(Figure 5.4.1)

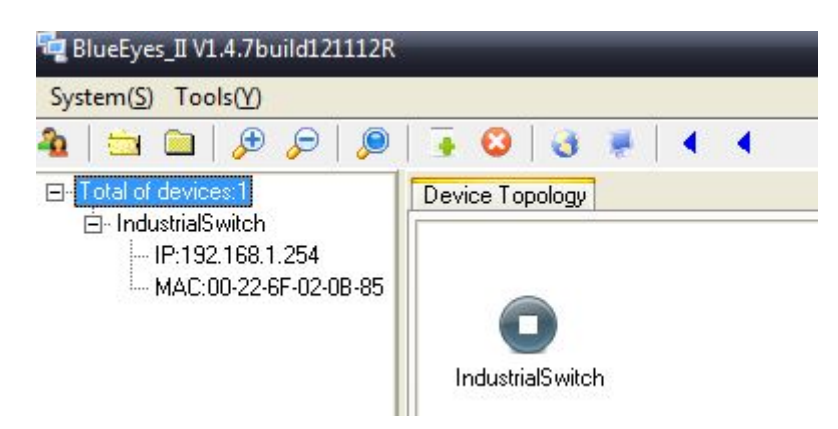

(Figure 5.4.2)

Kind reminder: do not carry out factory-default setting on working devices.

### 5.5 Recent Alarm

Three treatments can be done on the alarm messages: Clear, Save, and Query.

Function: save the alarm messages for future review; or export the alarm messages which will be saved in Excel.

Operational steps:

I. Save alarm message

1. Right-click anywhere in the alarm window and a dialog as (Figure 5.5. 1) will pop out;

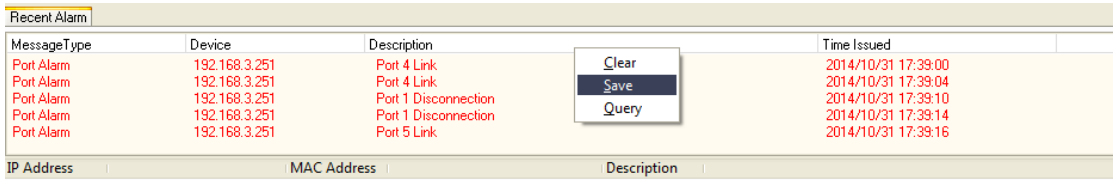

(Figure 5.5. 1)

2. Click "Save" and a dialog as in (Figure 5.5.2) will pop out in the device topology window after several seconds illustrating that the amount of alarm messages being saved. Click OK.

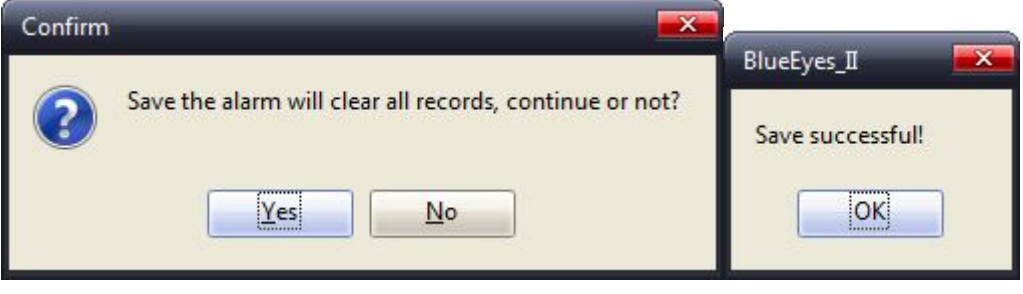

(Figure 5.5.2)

#### II. Clear alarm message

- 1. Right-click anywhere in the alarm window and a dialog as (Figure 5.5.1) will pop out;
- 2. Click "Clear" as (Figure 5.5.3);

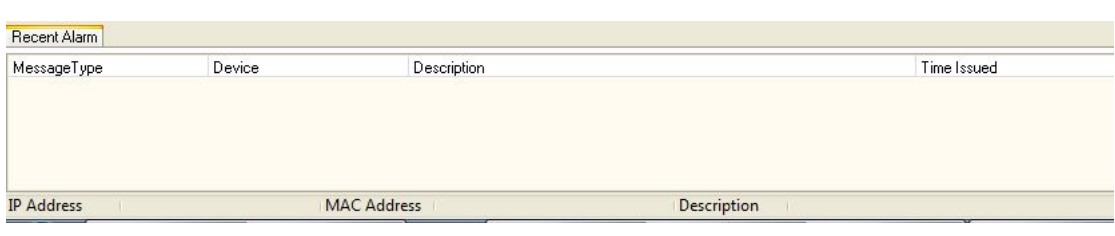

(Figure 5.5.3)

#### III. Alarm log export:

1. Right-click anywhere in the alarm window and a dialog as (Figure 5.5.4) will pop out;

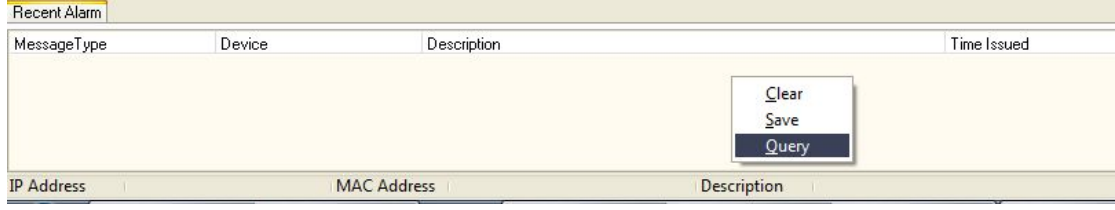

(Figure 5.5.4)

2. Click Query and a dialog as (Figure 5.5.5) will pop out;

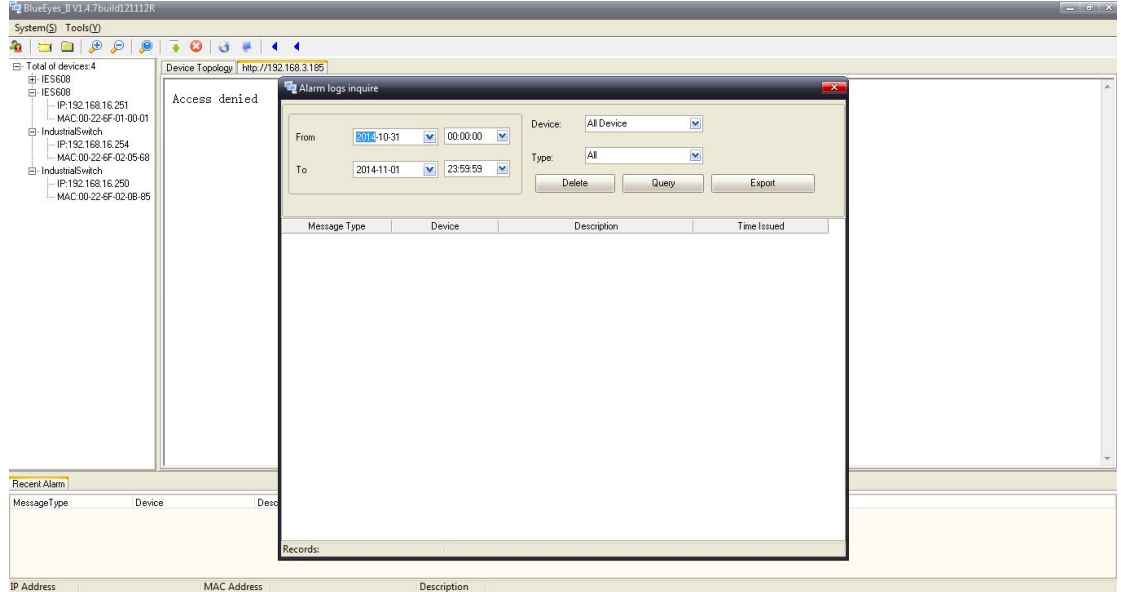

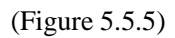

3. Adjust the time under Period of time and click Query. The user will find (Figure 5.5.6);

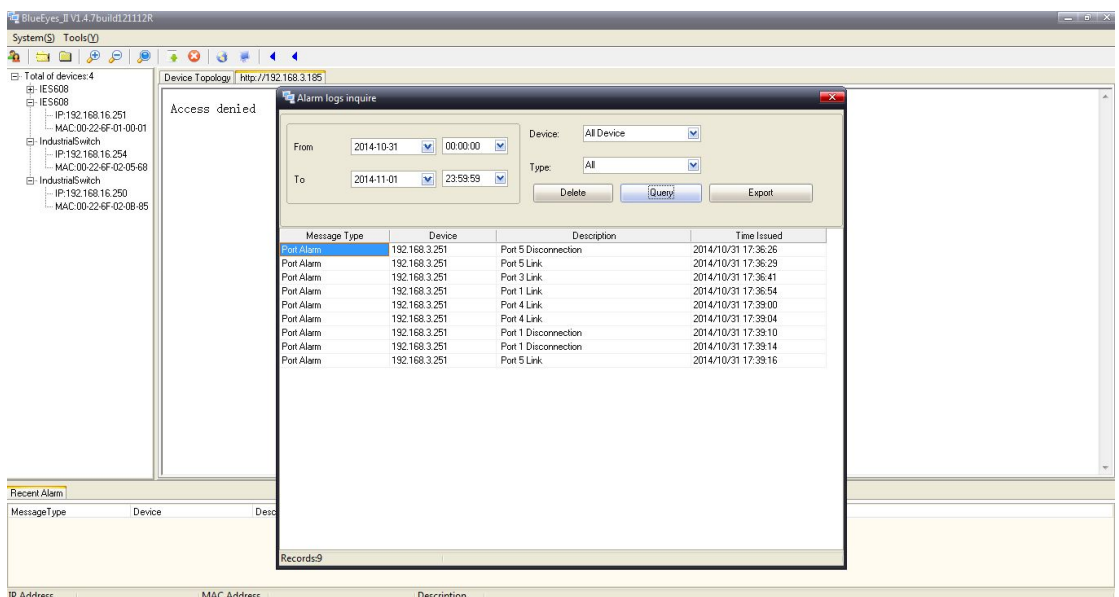

(Figure 5.5.6)

4. If save the alarm diary, click the "Export" in the Alarm log query dialog, and an interface will pop out as (Figure 5.5.7). Choose the folder, fill in the document name, and click Save as (Figure 5.5.8);

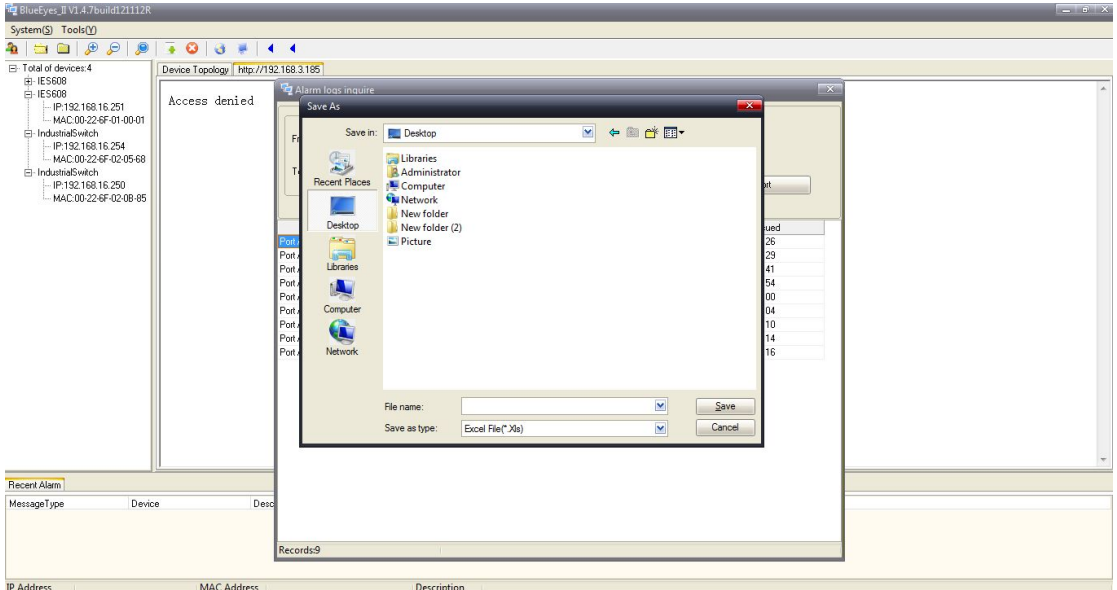

(Figure 5.5.7)

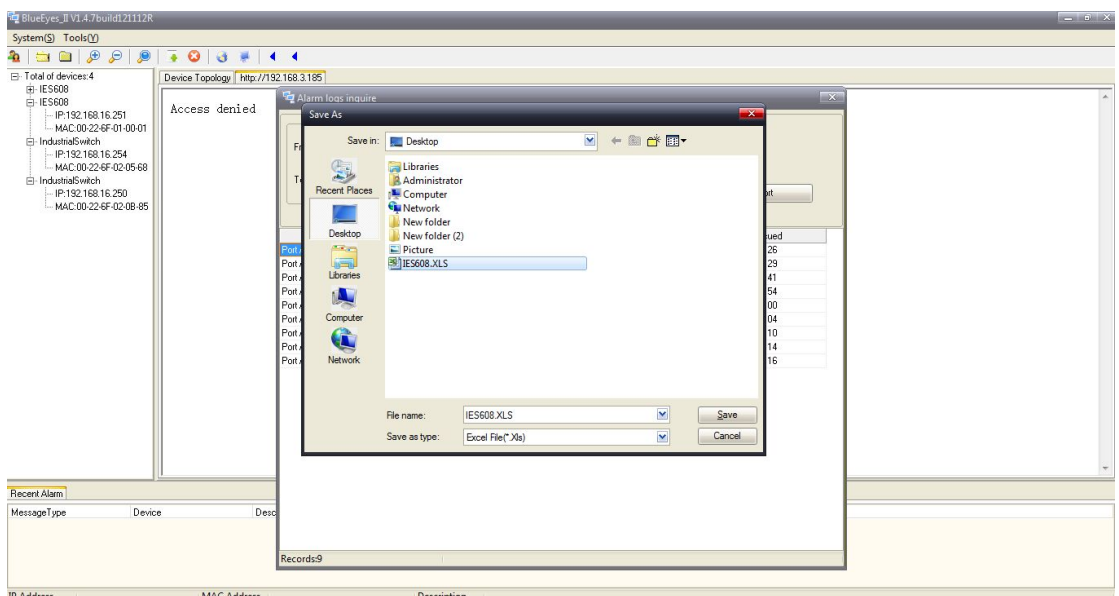

(Figure 5.5.8)

5. The user will find the Excel document under the folder it was saved as (Figure 5.5.9);

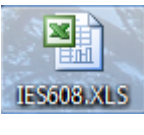

(Figure 5.5.9)

6. If delete the alarm message, please click the "Delete" in the Alarm log query dialog, an interface will pop out as (Figure 5.5.10).Click YES;

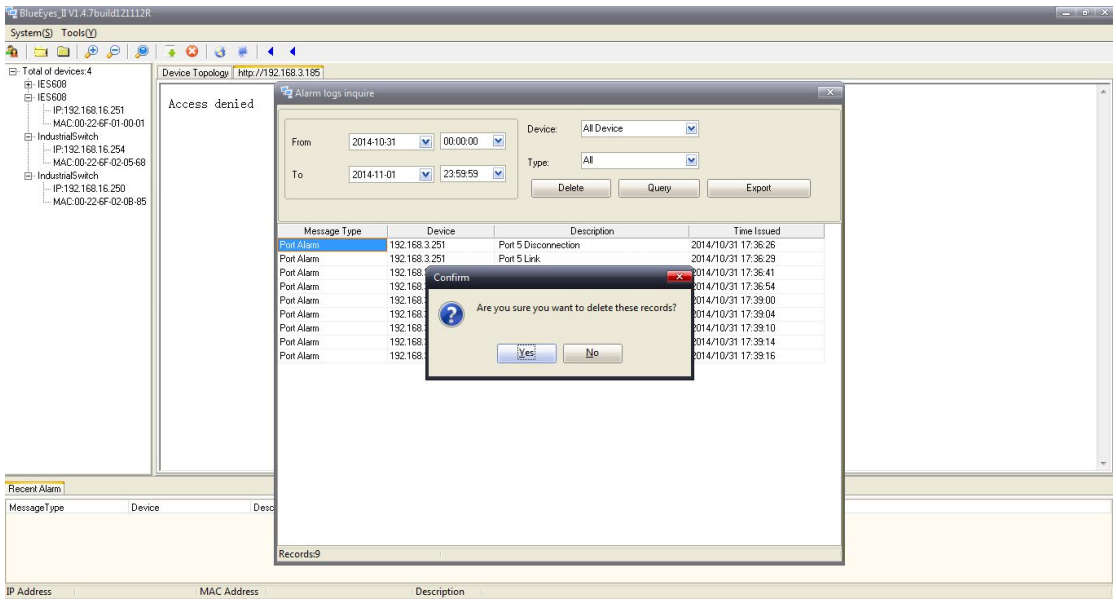

(Figure 5.5.10)

7. Click "Yes", the resulted Alarm log query interface will be as (Figure 5.5.11).

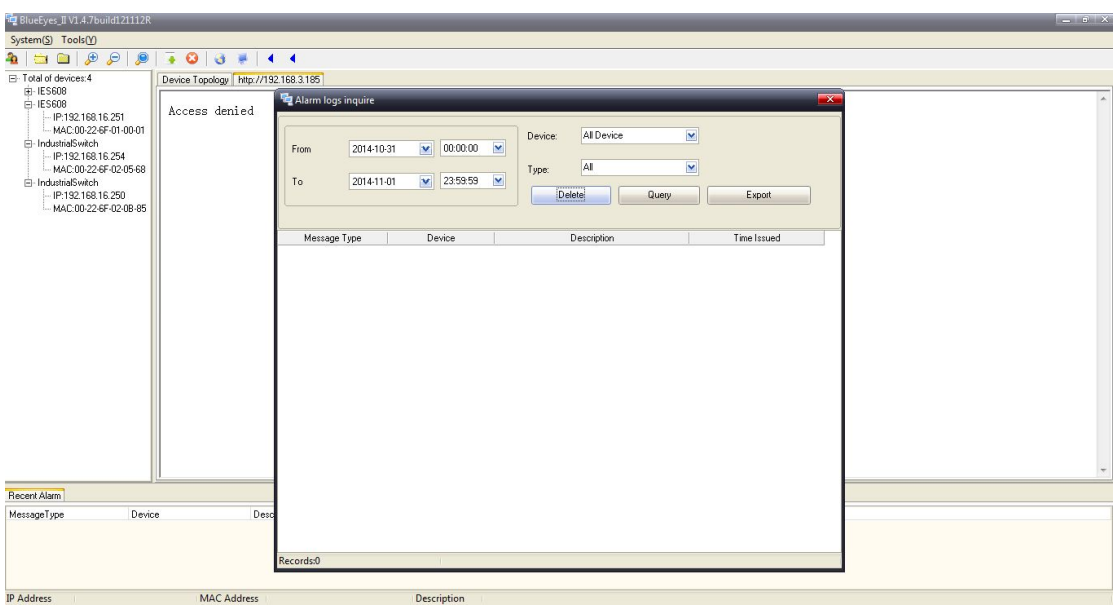

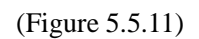

 $\blacktriangledown$ Kind reminder: accurate time period is required to find the exact alarm messages the user is looking for when doing alarm log query.